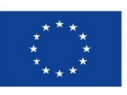

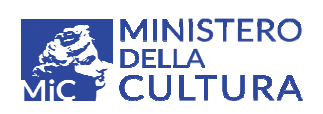

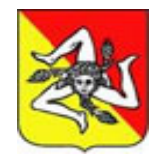

Regione Siciliana<br>Assessorato dei Beni Culturali<br>e dell'Identità Siciliana<br>Dipartimento dei Beni Culturali<br>e dell'Identità Siciliana

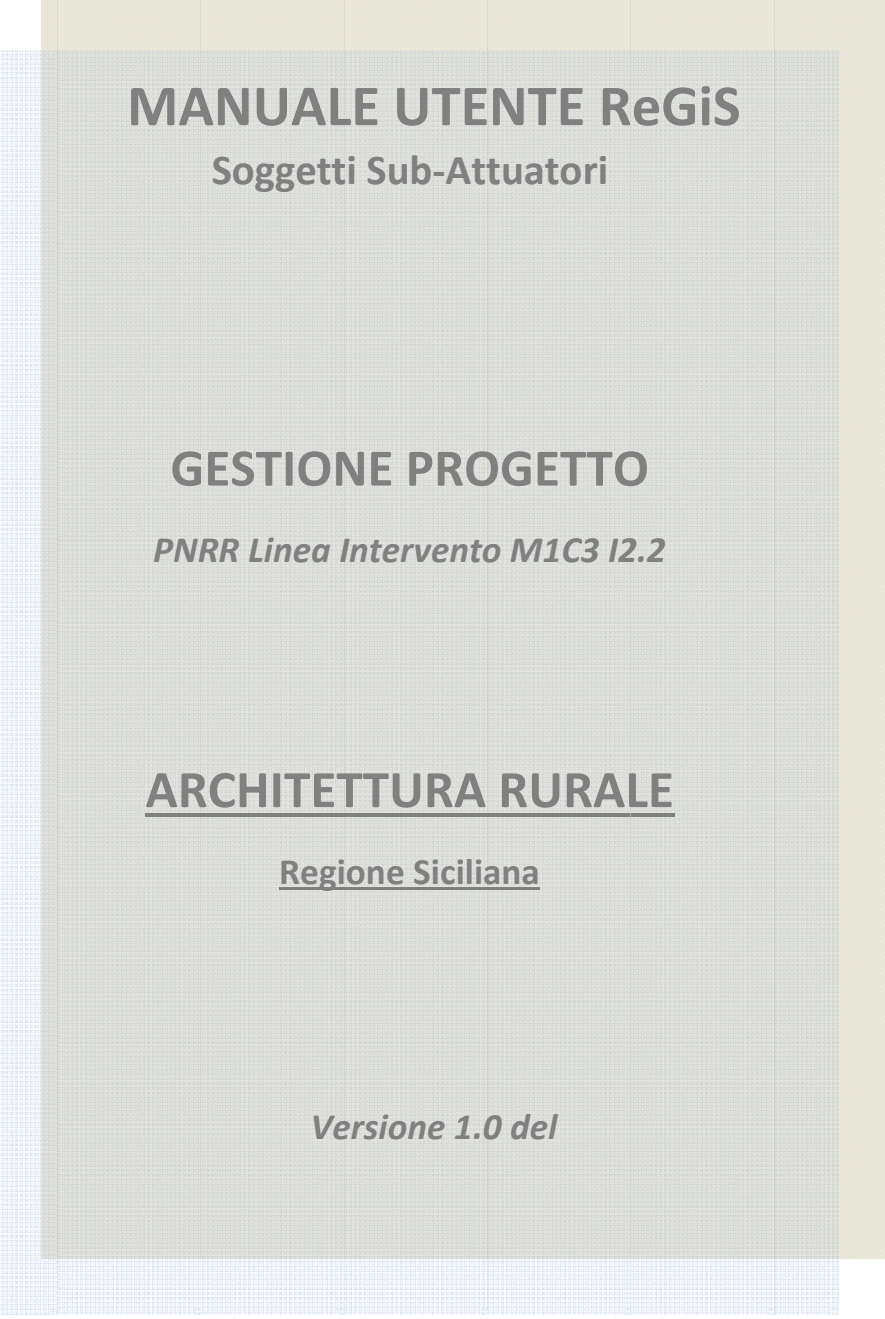

Il presente documento può essere soggetto a variazioni ed integrazioni a seguito di successive disposizioni di aggiornamento rilasciate dal Ministero della Cultura e dal Ministero dell'Economia e delle Finanze.

A cura del Funzionario direttivo Elena Giacalone

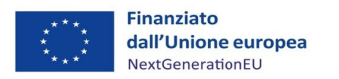

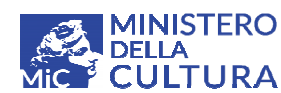

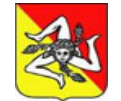

# **SOMMARIO**

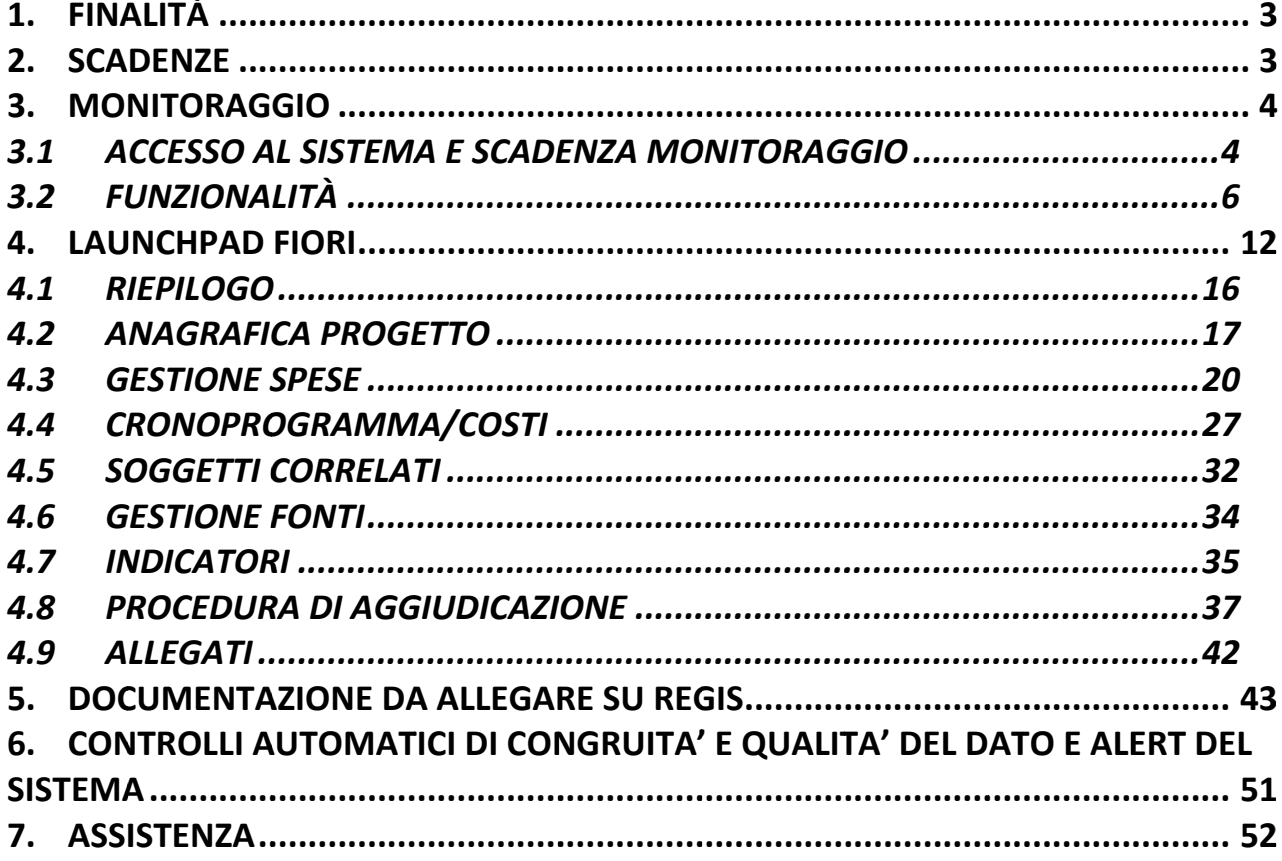

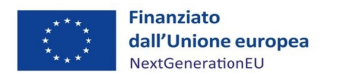

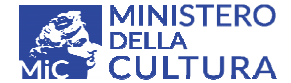

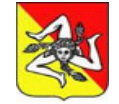

*Manu uale Utente e ReGiS Sog ggetti Sub a attuatori – P PNRR Linea a intervento o M1C3 I2.2 Archit tettura Rura ale – Region ne Siciliana*

## **1. FINA ALITÀ**

Il presente manuale è stato concepito con l'intento di fornire un concreto supporto all'utente nell'implementazione del sistema informativo ReGiS, adottato dal Ministero dell'Economia e delle Finanze - MEF come piattaforma unica per il monitoraggio e la rendicontazione degli interventi finanziati a valere sulle risorse del Piano nazionale di Ripresa e Resilienza (PNRR) e del Piano nazionale Complementare al PNRR (PNC). Nello specifico il presente documento è stato adottato con la peculiare finalità di fornire ai soggetti beneficiari linee guida dettagliate che agevolino l'utente nelle operazioni di monitoraggio degli interventi ammessi a contributo nell'ambito dell'Avviso pubblico per la realizzazione di opere di restauro e valorizzazione del patrimonio culturale e paesaggistico rurale - PNRR Missione 1 Componente 3 Misura 2 Investimento 2.2. *(Architettu ura rurale)* eleti oooo

L'utente in qualità di Soggetto Sub-attuatore è profilato per visualizzare e modificare esclusivamente l'intervento oggetto di finanziamento, per il quale risulta beneficiario dei contributi, afferente all'Amministrazione finanziatrice (MIC Ministero della Cultura) ed alla procedura di Attivazione PRATT (Avviso "Architettura rurale") nell'ambito delle quali risulta incluso. eia<br>aiaa<br>àeliaoeliaoe

Nel Search help della sezione Anagrafica progetto del Lounchpad iniziale l'utente potrà consultare l'elenco dei progetti finanziati identificati dal Codice unico di progetto CUP e dal Codice Locale Progetto CLP (codice alfanumerico rilasciato in automatico dalla banca dati BDAP/MOP del MEF) qualora pertinente.

### **2. SCA DENZE**

Si ritiene opportuno, al fine di chiarire eventuali incertezze interpretative da parte dei soggetti beneficiari, riassumere in breve le principali scadenze di monitoraggio e attuazione legate alla gestione degli interventi finanziati nell'ambito dell'Avviso pubblico di *Architettura rurale* adottato dalla Regione Siciliana con DDG n.1292 del 12/04/2022. Le medesime indicazioni sono riprodotte con maggiore dettaglio nella tabella esplicativa di cui al Capitolo 5 del presente Manuale.

 $Table IIa \: scalenze$ 

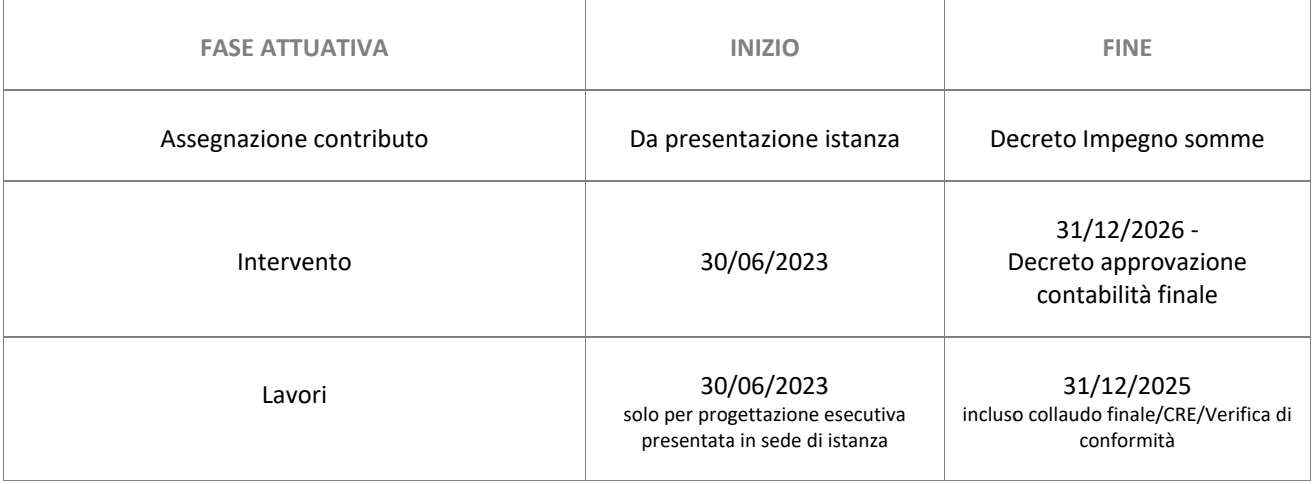

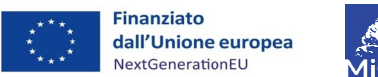

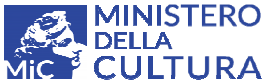

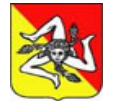

Manuale Utente ReGiS Soggetti Sub attuatori - PNRR Linea intervento M1C3 I2.2 Architettura Rurale - Regione Siciliana

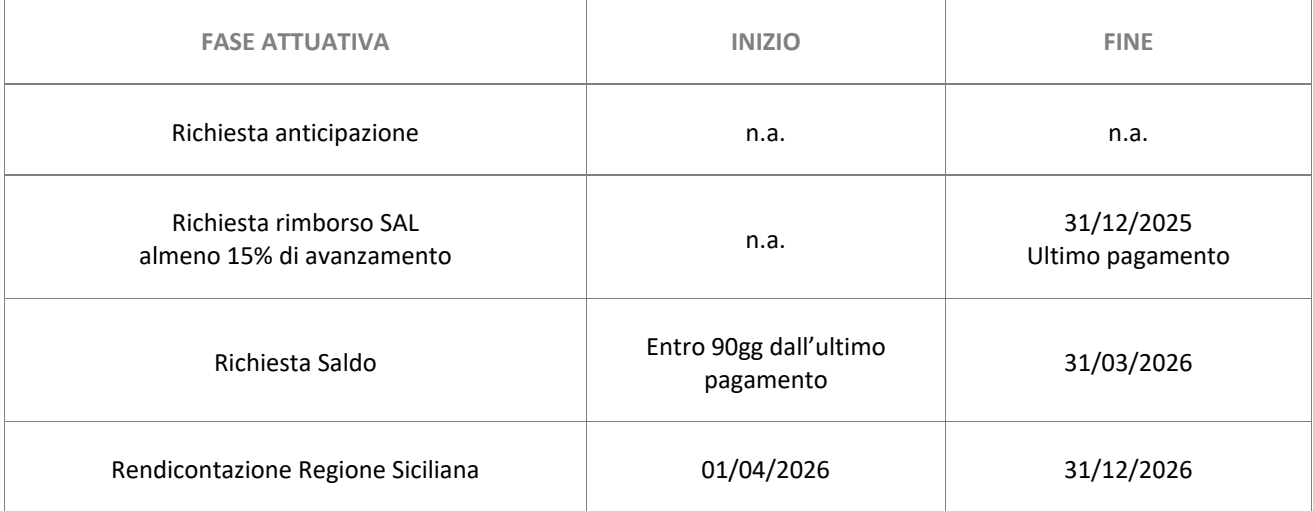

 $n.a. \rightarrow n$ essuna scadenza applicabile

#### **3. MONITORAGGIO**

#### $3.1$ **ACCESSO AL SISTEMA E SCADENZA MONITORAGGIO**

Per effettuare l'accesso al sistema informativo ReGiS il beneficiario deve risultare accreditato sul portale Area RGS del MEF - Ragioneria generale dello Stato raggiungibile all'indirizzo web: https://area.rgs.mef.gov.it/. L'utente registrato dal Ministero riceverà utenza e password temporanee di accesso da modificare al primo ingresso per ragioni di sicurezza e nel rispetto della privacy. L'accesso è comunque consentito al titolare del contributo tramite identità digitale - SPID.

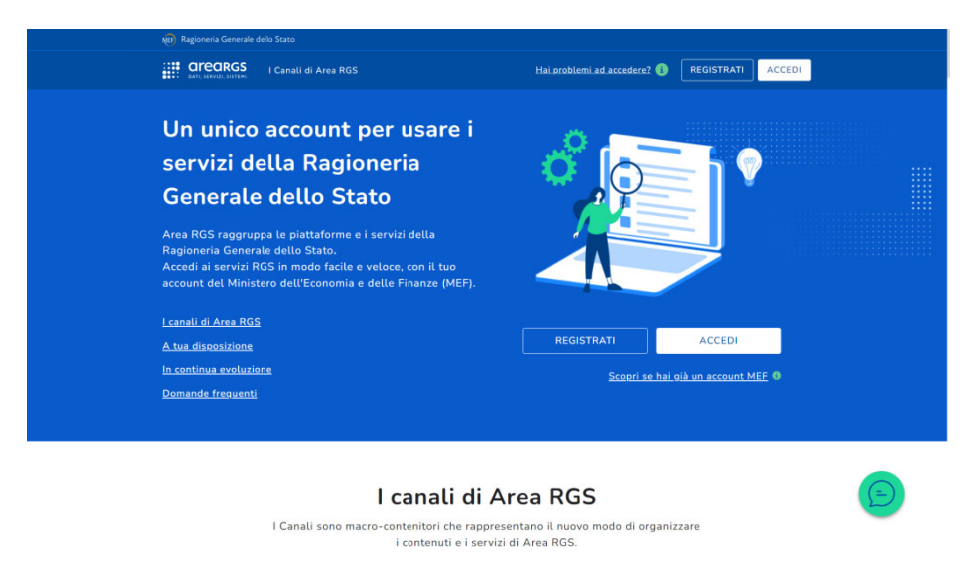

Figura 1 - Portale Area RGS Accesso ReGiS

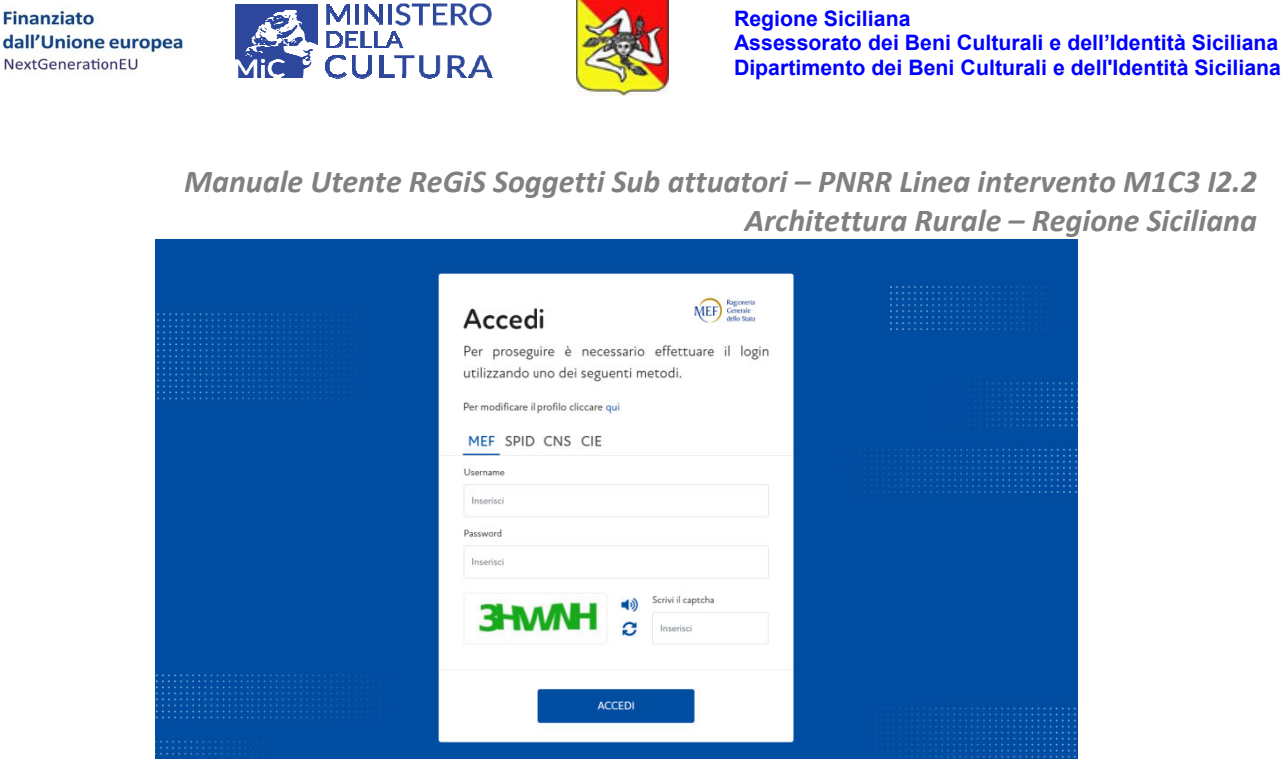

Figura 2 - Portale Area RGS Accesso ReGiS - LogIn

Il beneficiario dell'intervento è profilato su ReGiS come soggetto Sub-attuatore, e nella veste di soggetto responsabile dell'attuazione del progetto è sottoposto a verifiche periodiche da parte delle autorità immediatamente preposte:

- Regione Siciliana Dipartimento dei Beni Culturali e dell'Identità Siciliana nel ruolo di soggetto attuatore e titolare dell'intervento
- $\blacksquare$ Ministero della Cultura - MIC in qualità di Amministrazione centrale responsabile della Misura M1 C3 I2.2 del PNRR "Tutela e valorizzazione dell'architettura e del paesaggio rurale" ed erogatrice del finanziamento.

L'utente ha l'obbligo di implementare sul sistema informativo i dati anagrafici di progetto e gli avanzamenti registrati dall'intervento nell'arco temporale della sua realizzazione.

Il soggetto sub-attuatore ottempera in tal modo all'impegno assunto in sede di sottoscrizione dell'atto d'obblighi per la concessione del contributo. L'obbligo di monitoraggio sulla piattaforma ReGIS è condizione imprescindibile per il conseguimento del beneficio e discende dal disposto normativo vincolante di cui all'art.4 punto10 lettera g) dell'Avviso.

Il corredo di informazioni richieste dal sistema informativo, oggetto di monitoraggio periodico da parte dell'utente, afferisce alle Sezioni presenti nel Catalogo *Configurazione e gestione delle* operazioni del Launchpad iniziale:

- Anagrafica progetto,
- Soggetti Correlati,
- Cronoprogramma/Costi/Indicatori,
- Procedura di aggiudicazione,

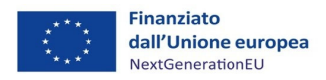

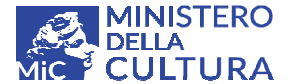

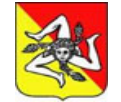

- **Fig. 3** Gestione spese.
- *<u>Indicatori</u>*
- **a** Allegati

<u>Il beneficiario avrà cura di aggiornare mensilmente i dati e pre-validarli entro il 30 di ogni mese,</u> seguendo le modalità indicate al seguente Capitolo Funzionalità, al fine di consentire ai soggetti Attuatori ed alle Amministrazioni Centrali di procedere, in tempo utile, con le operazioni di verifica e successiva convalida degli stessi.

N.B. Ogni dato di avanzamento inserito, procedurale, fisico - economico - finanziario, sarà oggetto di controllo da parte delle Amministrazioni preposte alla gestione, attuazione e controllo <u>dell'Avviso.</u> tia<br>.oooo<br>ne

#### $3.2$ **FUNZIO ONALITÀ**

Di seguito si descrivono le principali modalità di funzionamento del sistema informativo, con l'intento di fornire indicazioni utili per una idonea e più agevole compilazione delle schede progettuali, presenti in ciascuna delle sezioni declinate nel catalogo *Configurazione e gestione delle opera azioni*:

# **Cal endario**

Le date previsionali ed effettive sono editabili manualmente all'interno delle aree di compilazione (es. 01012 021).

E' tuttavia possibile selezionare la data da inserire, tramite matchcode, sul calendario posizionato alla destra del campo da valorizzare → Cliccare sull'icona per visualizzare la finestra di dialogo che consente la scelta dei parametri (anno, mese e giorno). Per selezionare l'anno ed il mese muoversi avanti e indietro utilizzando le freccette presenti in alto. In alternativa cliccare sull'anno o sul mese in corso visibile nella parte superiore del calendario quindi scegliere il dato dalla tabellina sottostante. In ultimo selezionare il giorno e salvare le informazioni inserite cliccando sul tasto Salva modifiche, visibile in basso a destra dello schermo. Il sistema rilascerà un messaggio "Operazione riuscita - modifiche effettuate con successo". eoesieaoo di

Per cancellare la data inserita basta selezionarla e pigiare sul tasto Canc della tastiera, quindi salvare nuovamente la modifica effettuata.

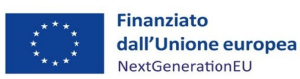

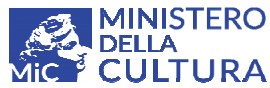

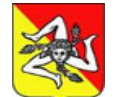

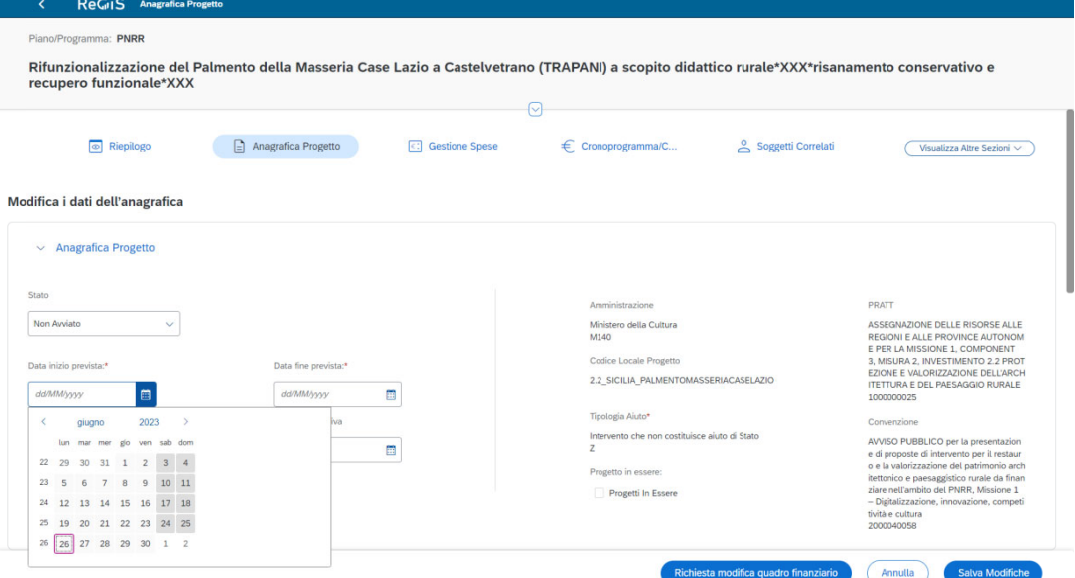

Figura 3 - Calendario

| recupero funzionale*XXX                                                                                                    | Rifunzionalizzazione del Palmento della Masseria Case Lazio a Castelvetrano (TRAPANI) a scopito didattico rurale*XXX*risanamento conservativo e |                   | ?                                                                                                    |                    |                                                                                                    |
|----------------------------------------------------------------------------------------------------|----------------------------------------------------------------------------------------------------|-------------------|----------------------------------------------------------------------------------------------------|--------------------|----------------------------------------------------------------------------------------------------|
| o Riepilogo                                                                                                    | $\Box$ Anagrafica Progetto                                                                                                    | C: Gestione Spese | Cronoprogramma/C<br>€                                                                                               | Soggetti Correlati | Visualizza Altre Sezioni V                                                                                                    |
| Modifica i dati dell'anagrafica<br>$\vee$ Anagrafica Progetto                                                                                      |                                                                                                    |                   |                                                                                                    |                    |                                                                                                    |
| Stato<br>Non Avviato<br>$\checkmark$                                                                                                    |                                                                                                    |                   | Amministrazione<br>Ministero della Cultura<br>M140                                                                  |                    | PRATT<br>ASSEGNAZIONE DELLE RISORSE ALLE<br>REGIONI E ALLE PROVINCE AUTONOM                                                                                                    |
| Data inizio prevista:*<br>目<br>dd/MM/yyyy                                                                                                    | Data fine prevista:*<br>dd/MM/yyyy                                                                                                    | 国                 | Codice Locale Progetto<br>2.2_SICILIA_PALMENTOMASSERIACASELAZIO                                                     |                    | E PER LA MISSIONE 1. COMPONENT<br>3, MISURA 2, INVESTIMENTO 2.2 PROT<br>EZIONE E VALORIZZAZIONE DELL'ARCH<br><b>ITETTURA E DEL PAESAGGIO RURALE</b><br>1000000025                                                                                                    |
| 2023<br>$\prec$<br>febbraio<br>gennaio<br>marzo<br>giugno<br>aprile<br>maggio<br>luglio<br>settembre<br>agosto<br>dicembre<br>ottobre<br>novembre. | Note                                                                                                    | 目                 | Tipologia Aiuto*<br>Intervento che non costituisce aiuto di Stato<br>z<br>Progetto in essere:<br>Progetti In Essere |                    | Convenzione<br>AVVISO PUBBLICO per la presentazion<br>e di proposte di intervento per il restaur<br>o e la valorizzazione del patrimonio arch<br>itettonico e paesaggistico rurale da finan<br>ziare nell'ambito del PNRR. Missione 1<br>- Digitalizzazione, innovazione, competi<br>tività e cultura<br>2000040058 |

Figura 4 - Calendario selezione mese

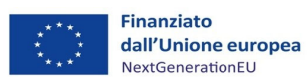

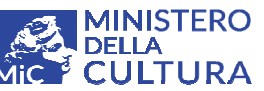

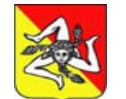

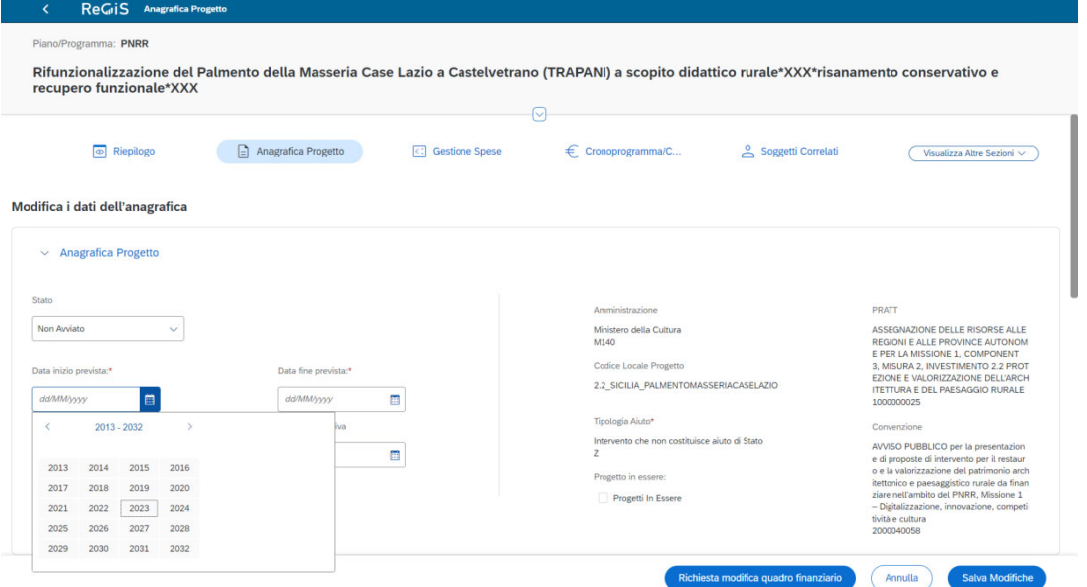

*Fi igura 5 – Ca alendario se elezione ann no*

## **Con ngruità dell le date**

Per congruità si intende la compatibilità delle date previsionali con la data di pre-validazione (30 del mese). Se la data di previsione inserita risulta antecedente al 30 del mese deve essere posticipata a o inserita come data effettiva.

Esempio:

Scadenza monitoraggio 30/07/2023 e data previsionale 30/05/2023 → la data previsionale risulta antecedente alla data del monitoraggio:

- √ Ipotesi 1 → L'evento al 30/07/2023 non si è ancora verificato → la data deve essere pos sticipata (ad d es. al 30/0 08/2023)
- $\checkmark$  Ipotesi 2  $\hat{\to}$  l'evento si è nel frattempo realizzato in data 30/05/2023 o in altra data antecedente al 30/07/2023 → la data è divenuta effettiva e deve essere inserita come tale nel l'apposito c campo.

### **Cam mpi obbliga atori**

In ogni tabella sono presenti campi obbligatori e campi facoltativi, campi editabili e non. Se i campi obbligatori non vengono valorizzati il sistema non consente il salvataggio della sezione e rilascia in automatico un popup di Errore. Per procedere l'utente dovrà completare la compilazione dei campi contrassegnati con un asterisco rosso e salvarli pigiando sul tasto Salva Modifiche in basso a destra. 0eaeaeinie

Per eludere l'alert di sistema e abbandonare comunque la sessione di compilazione è sufficiente cliccare sul tasto **Annulla Modifiche** posizionato in basso a destra dello schermo.

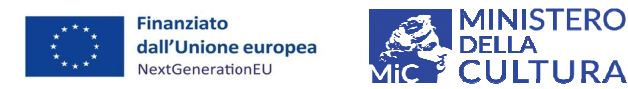

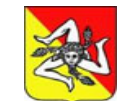

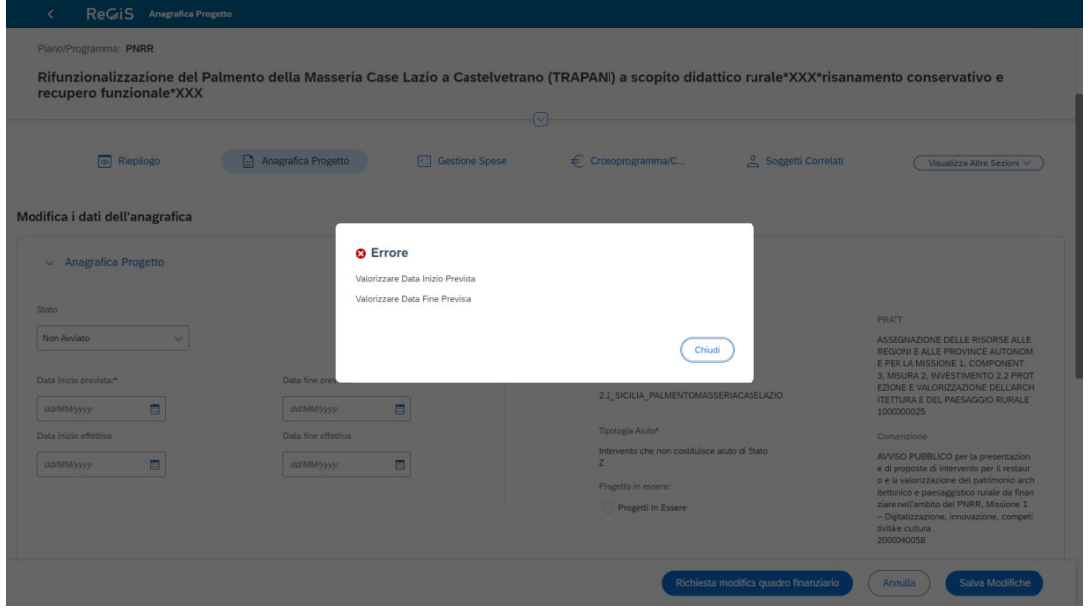

*Figura 6 – Errore bloc ccante – Tas sto Annulla a modifiche e*

## **Ins erimento, M Modifica e S Salvataggio o dati**

Per attivare la funzione di inserimento o modifica dati all'interno delle singole sezioni e sottosezioni del Catalogo *Configurazione e gestione delle operazioni,* pigiare sul pulsante Modifica. Per il salvataggio dei dati inseriti premere il tasto Salva modifiche. Entrambi i pulsanti sono visualizzabili in basso a destra dello schermo.

Pulsanti di sponibili:

**Aggiungi →** Per inserire un nuovo record pigiare sul tasto **Modifica** in basso a destra dello schermo quindi cliccare sul tasto Aggiungi, posizionato al di sopra della stringa di intestazione. Inserire i dati e premere sul tasto **Aggiungi** all'interno della finestra di compilazione. Il sistema rilascerà il seguente messaggio "Operazione riuscita - elemento aggiunto con successo" quindi uscire pigiando OK. Per salvare i dati premere sul tasto Salva modifiche in basso a destra dello schermo. eti Otiile oandio

**Modifica →** Per modificare i dati inseriti pigiare sul tasto **Modifica** in basso a destra dello schermo quindi selezionare la stringa da modificare e cliccare sul tasto Modifica, posizionato al di sopra della riga di intestazione. Rettificare i dati e premere sul tasto **Modifica** all'interno della finestra di compilazione. Il sistema rilascerà il seguente messaggio "Operazione riuscita - elemento modificato con successo" quindi uscire pigiando OK. Per salvare i dati premere sul tasto Salva modifiche in basso a destra dello schermo.

**Elimina →** Per eliminare i dati inseriti pigiare sul tasto Modifica in basso a destra dello schermo quindi selezionare la stringa da eliminare e cliccare sull'icona Elimina, posizionata al di sopra della riga di intestazione. Il sistema invierà un messaggio di avvertimento "Sei sicuro di voler eliminare la riga?" Se si desidera procedere con l'eliminazione, confermare la scelta. Il sistema rilascerà il seguente messaggio "Operazione riuscita - elemento eliminato con successo", quindi uscire pigiando OK. Per salvare i dati premere sul tasto Salva modifiche in basso a destra dello schermo. o<br>la<br>'e<br>'e

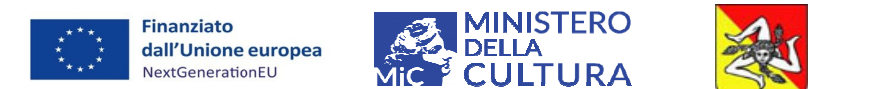

Manuale Utente ReGiS Soggetti Sub attuatori - PNRR Linea intervento M1C3 I2.2 Architettura Rurale - Regione Siciliana

N.B. Per modificare o eliminare i dati inseriti non dimenticare di selezionare la stringa che contiene i valori da rettificare, spuntando la casella a sinistra della riga di riferimento.

Al termine di ogni operazione di inserimento, modifica o eliminazione prima di abbandonare la sessione di compilazione è necessario salvare pigiando il tasto Salva modifiche posizionato in basso a destra dello schermo.

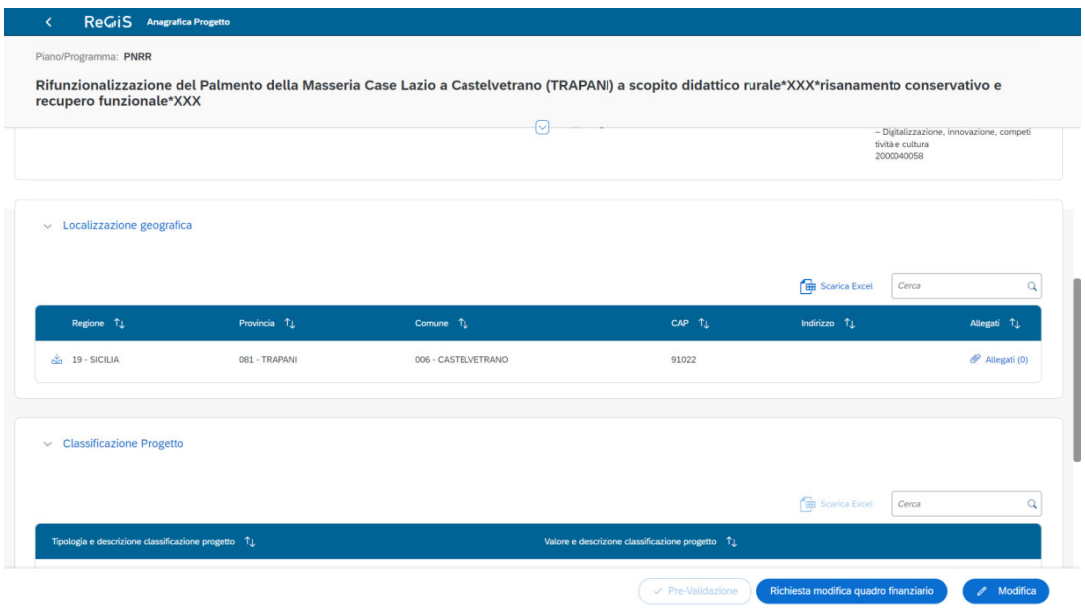

Figura 7 - Tasto Modifica attivazione pulsanti

| Piano/Programma: PNRR<br>recupero funzionale*XXX   |                                                              | Rifunzionalizzazione del Palmento della Masseria Case Lazio a Castelvetrano (TRAPANI) a scopito didattico rurale*XXX*risanamento conservativo e<br>ନ |                                                 |                          |                   |
|----------------------------------------------------|--------------------------------------------------------------|----------------------------------------------------------------------------------------------------|-------------------------------------------------|--------------------------|-------------------|
| $\vee$ Localizzazione geografica                   |                                                              |                                                                                                    |                                                 |                          |                   |
| A Modifica<br>(+) Aggiungi                         | <b>TIIT</b> Elimina<br>$\lceil \cdot \rceil$ Carica Allegati |                                                                                                    |                                                 | <b>B</b> Scarica Excel   | $\alpha$<br>Cerca |
| $\blacksquare$<br>Regione TL                       | Provincia TL                                                 | Comune TL                                                                                                    | CAP TL                                          | Indirizzo T.L.           | Allegati TL       |
| 3 19 - SICILIA<br>$\overline{v}$                   | 081 - TRAPANI                                                | 006 - CASTELVETRANO                                                                                                    | 91022                                           |                          | P Allegati (0)    |
| $\vee$ Classificazione Progetto                    |                                                              |                                                                                                    |                                                 |                          |                   |
| $\beta$ Modifica<br>(+) Aggiungi                   | <b>Tull</b> Elimina                                          |                                                                                                    |                                                 | <b>Red Scarica Excel</b> | Cerca<br>$\alpha$ |
| Tipologia e descrizione classificazione progetto 1 |                                                              |                                                                                                    | Valore e descrizione classificazione progetto 1 |                          |                   |
|                                                    |                                                              | Non sono presenti dati all'interno della tabella                                                                                                    |                                                 |                          |                   |

Figura 8 – Selezione record - Tasti Aggiungi, modifica, elimina e Tasto di Salvataggio dati

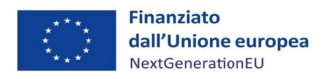

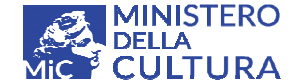

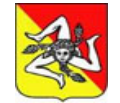

*Manu uale Utente e ReGiS Sog ggetti Sub a attuatori – P PNRR Linea a intervento o M1C3 I2.2 Archit tettura Rura ale – Region ne Siciliana*

## **Alle egati**

E' possibile allegare i documenti all'interno di ogni sottosezione tramite l'apposita funzionalità. Per attivarla cliccare sul pulsante **Modifica,** posizionato in basso a destra dello schermo, e selezionare il record su cui effettuare l'upload dei file → Cliccare sull'icona **Carica allegati**, posizionata al di sopra della stringa di intestazione, l'apertura di un popup consentirà all'utente la scelta del documento da caricare. Cliccare su **Sfoglia** per aprire le cartelle personali da locale, selezionare il file quindi salvare e chiudere la scheda. reidi<br>dieli<br>ap

I file caricati possono essere visualizzati sull'icona Allegati presente alla destra della stringa selezionata. L'icona riporta fra parentesi il numero di documenti inseriti. All'apertura del popup spuntare i file e fare doppio clic sui documenti selezionati per effettuarne il download del contenuto .

Per eliminare i file cliccare su Allegati, spuntare i file da eliminare e cliccare sull'icona Elimina. Il sistema invierà un messaggio di avvertimento "Sei sicuro di voler eliminare la riga?" Se si desidera procedere con l'eliminazione del file, confermare al scelta. Il sistema rilascerà il seguente messaggio "operazione riuscita - elemento eliminato con successo", quindi cliccare su OK e salvare pigiando sul tasto Salva modifiche in basso a destra. el II aeeeeeeeeeeeeeeeeeeeeeeeeeee

N.B I documenti da allegare sono elencati nella tabella esplicativa Capitolo 5 del presente Manuale

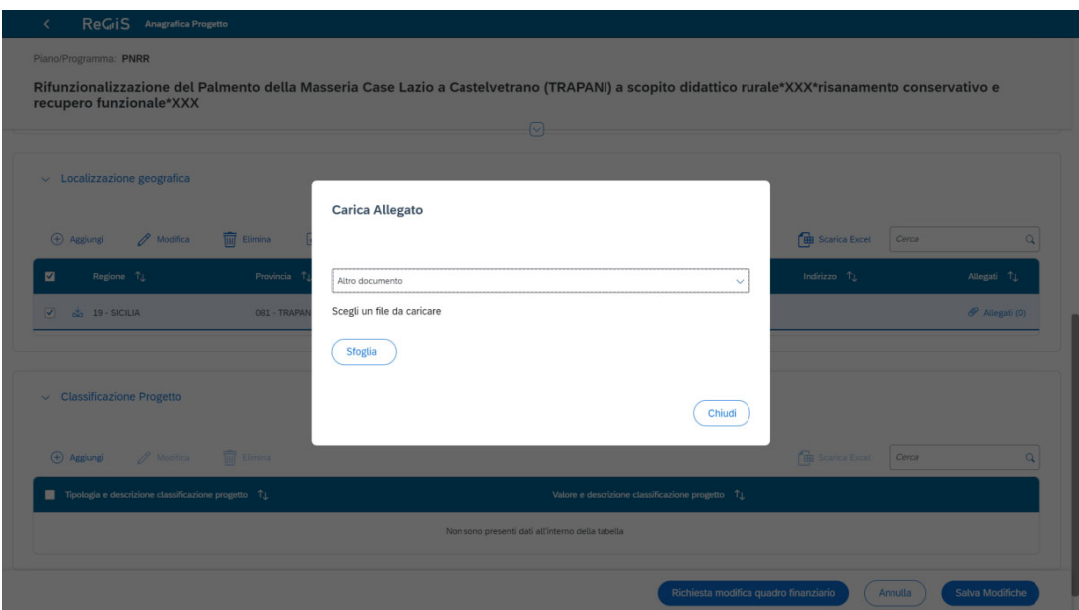

*Figu ura 9 – Caric camento al llegati prog getto*

# **Pre evalidazione e**

Il soggetto beneficiario il 30 di ogni mese, dall'avvio dell'intervento alla chiusura contabile, fisica e procedurale del progetto, ha l'obbligo di validare su ReGiS i dati di avanzamento, periodicamente rilevati e caricati a sistema, pena la revoca del finanziamento.

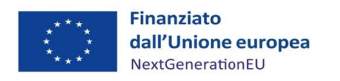

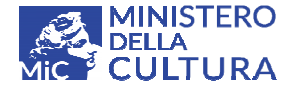

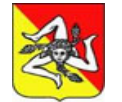

*Manu uale Utente e ReGiS Sog ggetti Sub a attuatori – P PNRR Linea a intervento o M1C3 I2.2 Archit tettura Rura ale – Region ne Siciliana*

La prevalidazione delle informazioni consente all'utente di verificare la congruità e la qualità dei dati inseriti sulla piattaforma di monitoraggio.

Se la verifica elaborata rileva degli errori nella valorizzazione dei campi, il sistema rilascia in automatico degli Alert che segnalano all'utente le motivazioni del mancato superamento dei controlli. Il soggetto sub-attuatore è tenuto quindi ad apportare tempestivamente le modifiche idonee al ripristino della corretta alimentazione del sistema, correggendo gli errori segnalati. einieeelee<br>ieeeleelee<br>la

L'utente dovrà quindi ripetere il test di prevalidazione affinché il sistema possa registrare le correzioni e rilasciare un report p positivo sull le verifiche elaborate.

E' possibile visualizzare l'esito dei controlli di prevalidazione nella sezione di Riepilogo della Tile Anagrafica progetto del Catalogo *Configurazione e gestione delle operazioni*. Cliccando sul link del collegamento ipertestuale di ciascun Alert l'utente potrà agevolmente accedere alle corrispondenti Schede da modificare.

Per avviare la prevalidazione dei dati è sufficiente cliccare sul tasto Prevalida posizionato in basso a destra di ogni Sezione.

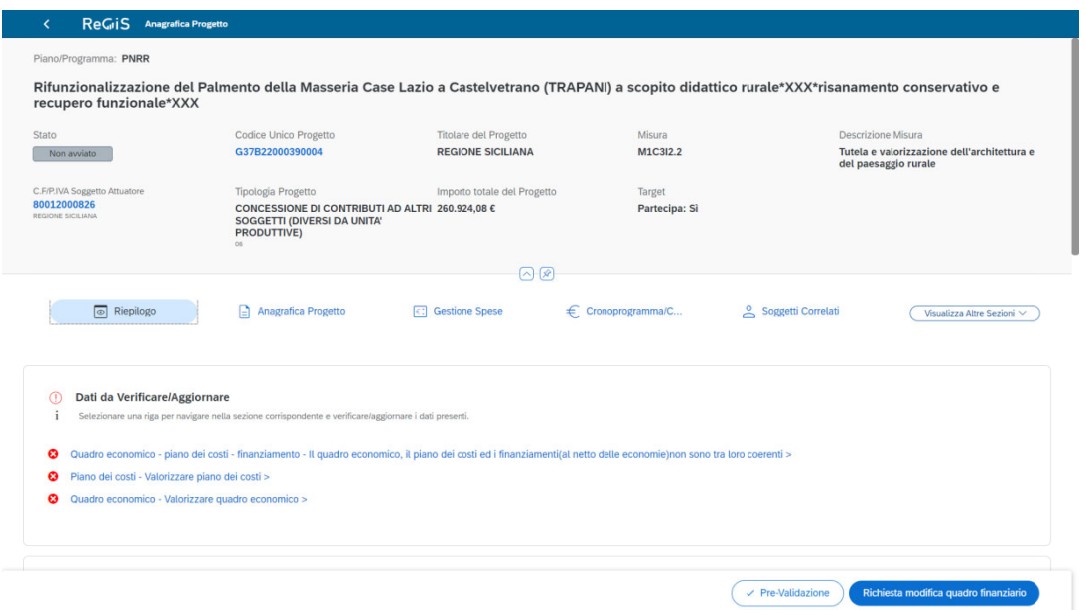

*Figura 10 – Tasto prev validazione e*

#### **4. LAU NCHPAD FI IORI**

Il Launchpad Sap Fiori REGIS presente nella Home Page del Portale orienta l'utente nella navigazione, all'interno delle sezioni del sistema informativo, attraverso **Cataloghi di esplorazione**:

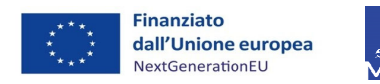

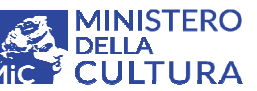

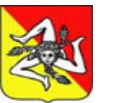

| Utilità                                    | Configurazione e gestione delle operazioni | Procedura di riallineamento       | Procedure di accesso al fondo 2023 - Il Semestre |                                              | Gestore Programma > > |
|--------------------------------------------|--------------------------------------------|-----------------------------------|--------------------------------------------------|----------------------------------------------|-----------------------|
| <b>Assistenza</b>                          | <b>Documenti Utente</b>                    | Verifica finanziamenti<br>per CUP | <b>Convertitore File PDF in</b><br>Word          | <b>Scarica Visura</b><br><b>Beneficiario</b> |                       |
| $\Omega$                                   | 68                                         | <b>G</b>                          | Ū                                                | $\hat{I}$                                    |                       |
| <b>Verifica Firma Digitale</b>             |                                            |                                   |                                                  |                                              |                       |
| $\overline{\nu}$                           |                                            |                                   |                                                  |                                              |                       |
|                                            |                                            |                                   |                                                  |                                              |                       |
|                                            |                                            |                                   |                                                  |                                              |                       |
| Configurazione e gestione delle operazioni |                                            |                                   |                                                  |                                              |                       |
| <b>Anagrafica Progetto</b>                 |                                            |                                   |                                                  |                                              |                       |

*Figura 11 1 – Launchp pad – Catal loghi di esp lorazione*

# **Uti lità**

Nel Catalogo Utilità sono disponibili le seguenti Tile o Sezioni:

Assistenza → Il beneficiario può richiedere assistenza tramite l'apertura di un ticket. L'utente deve compilare il format in tutti i suoi campi obbligatori contrassegnati con asterisco, selezionando dal menù a tendina le informazioni pertinenti e indicando nel dettaglio, nel campo descrizione, le motivazioni della richiesta. E' possibile anche allegare documenti e foto a corredo dell'istanza.

**Documenti utente →** l'utente può visionare e scaricare la documentazione esplicativa sulle funzionalità del sistema informativo inerenti le attività di monitoraggio e rendicontazione da espletarsi sul sistema ReGiS (manuali, circolari ministeriali etc...)

**Verifica finanziamenti per CUP →** E' possibile effettuare una ricerca dei finanziamenti pubblici identificati tramite CUP sulle banche dati BDAP/MOP e ReGiS. Per procedere, inserire nel campo di ricerca il CUP da verificare quindi cliccare sul tasto Ricerca finanziamenti. Si aprirà un popup con le informazioni richieste, cliccare su termina per visualizzare i dati. E' possibile scaricare i report delle informazioni rilasciate dal sistema in formato excel. eale ea cidieenaariek<br>dieenaarie

Convertitore file pdf in word → Applicazione utile per convertire i file con estensione pdf in formato word. L'utente potrà usufruire della funzionalità per la conversione e successiva compilazione della modulistica allegata al Vademecum approvato dalla Regione Siciliana -Dipartimento dei Beni Culturali e dell'Identità Siciliana con DDG n.1629 del 17/05/2023.

Scarica visura beneficiario → E' possibile per l'utente scaricare le visure dei beneficiari censiti come soggetti correlati. (vedi sezione soggetti correlati paragrafo 4.5 del presente Manuale)

**Verifica firma digitale →** Applicazione che consente la verifica delle firme digitali

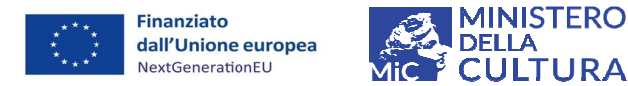

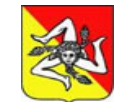

Manuale Utente ReGiS Soggetti Sub attuatori - PNRR Linea intervento M1C3 I2.2 Architettura Rurale - Regione Siciliana

#### > Configurazione e gestione delle operazioni

Nel Catalogo Configurazione e gestione delle operazioni del Launchpad, la Tile Anagrafica progetto consente all'utente l'implementazione del sistema ed il monitoraggio degli interventi.

L'utente dovrà accedere alla nuova versione dell'Anagrafica progetto disponile sul sistema informativo per procedere con il monitoraggio delle operazioni.

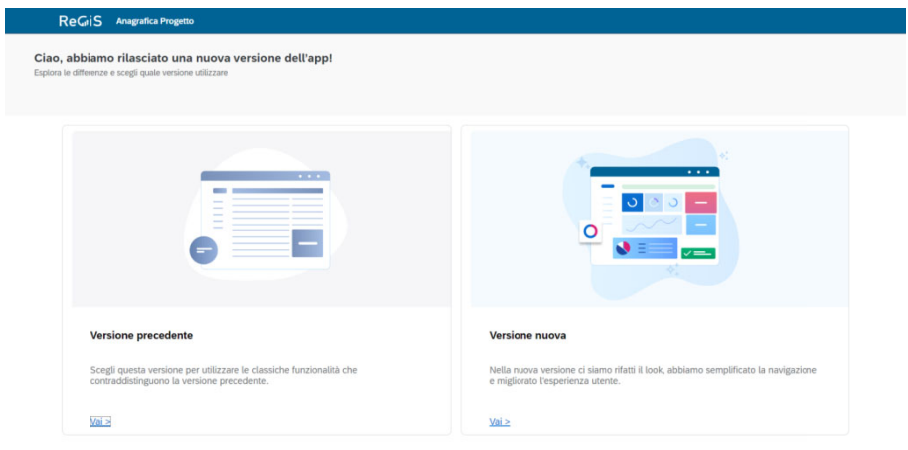

## Figura 12 - Nuova Versione

Accedendo alla sezione Anagrafica Progetto in alto a destra la funzione Ricerca progetto per CUP (Codice unico), CLP (Codice Locale) e Titolo progetto ha lo scopo di facilitare la selezione degli interventi da monitorare nell'eventualità in cui il soggetto beneficiario sia sub-attuatore di più operazioni.

Sono presenti due pulsanti Richiesta inserimento nuovo progetto e Lista richieste modifica quadro finanziario riservati all'amministrazione, si prega di non utilizzarli.

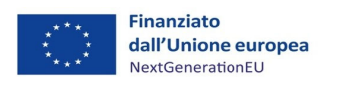

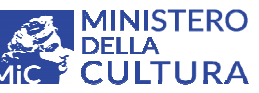

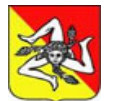

| π.                                                                                                    | Ciao, stai utilizzando la nuova app! Per tornare alla versione precedente clicca qui X                                   |                                                                                                    |                                                |                               |
|----------------------------------------------------------------------------------------------------|----------------------------------------------------------------------------------------------------|----------------------------------------------------------------------------------------------------|------------------------------------------------|-------------------------------|
| <b>ReGiS</b><br><b>Anagrafica Progetto</b>                                                                          |                                                                                                    |                                                                                                    |                                                |                               |
| <b>Ricerca Progetto</b><br>Inserisci i campi per avviare la ricerca: ricorda che non è necessario compilarli tutti. |                                                                                                    |                                                                                                    |                                                |                               |
| Amministrazione:                                                                                                    | Codice Misura:<br>Codice Unico Progetto:                                                                                 | Codice Locale Progetto:<br>Titolo progetto:                                                                      |                                                | C.F/P.IVA Soggetto Attuatore: |
| $\checkmark$<br>Inserisci Amministrazione                                                                           | $\checkmark$<br>Inserisci Codice misura<br>Inserisci Cup                                                                 | Inserisci Clp                                                                                                    | Inserisci titolo progetto                      | Inserisci soggetto attuatore  |
| Denominazione:                                                                                                    |                                                                                                    |                                                                                                    |                                                |                               |
| Inserisci denominazione                                                                                             |                                                                                                    |                                                                                                    |                                                | Reset<br>Avvio                |
|                                                                                                    |                                                                                                    | $\bigcap$ $\mathcal{R}$                                                                                          |                                                |                               |
| $\equiv$ Tutti                                                                                                    | A Non avviato<br>$\triangleright$ Da attivare                                                                            | Puoi affinare la ricerca attraverso i filtri di stato.<br>$\checkmark$ Avviato<br>$\triangleright$ In esecuzione | IV. Concluso<br><b>m</b> Cancellato            |                               |
| Progetti(547)                                                                                                    | Richiesta inserimento Nuovo Progetto                                                                                     | Lista Richieste Modifica quadro finanziario                                                                      | <b>Em</b> Scarica Excel<br>Cerca               | Q                             |
| Codice<br><b>Amministr</b><br>$^{\uparrow}$<br>$\uparrow$<br><b>Misura</b><br>azione                                | Codice<br>Codice<br>Titolo progetto 1L<br>$\uparrow$<br>$\uparrow$<br>Unico<br>Locale<br>Progetto<br>Progetto            | C.F/P.IVA<br>Soggetto<br><b>Attuatore</b>                                                                        | Denominazi<br>$\uparrow$<br>$T_{\perp}$<br>one | Stato <sup>T</sup> L          |
| M1C3I2.2 - Tutela<br>M140 - Ministero<br>e valorizzazione<br>della Cultura<br>dell'                                 | 2.2_SICILIA_PAL<br>G37B2200039000<br><b>MENTOMASSERIA</b><br>Rifunzionalizzazione del Palmento della<br><b>CASELAZIO</b> | 80012000826                                                                                                    | <b>REGIONE</b><br><b>SICILIANA</b>             | $\rightarrow$<br>Ncn avviato  |
| M1C3I2.2 - Tutela<br>M140 - Ministero<br>e valorizzazione<br>della Cultura<br>dell'                                 | G57B2200034000<br>2.2_SICILIA_Erem<br>oSantaEmilia<br>4                                                                  | Eremo S.Emilia*XXX*risanamento conservat<br>80012000826                                                          | <b>REGIONE</b><br><b>SICILIANA</b>             | $\rightarrow$<br>Ncn avviato  |
| M1C3I2.2 - Tutela<br>M140 - Ministoro                                                                               | G17R2200000000 22 SICILIA Casa                                                                                           |                                                                                                    | <b><i><u>PEGIONE</u></i></b>                   |                               |

*Figura a 13 – Ricerc ca progetto o – Elenco P Progetti*

In basso l'utente visualizzerà l'elenco dei progetti associati alla sua utenza.

L'elenco potrà essere ordinato in modalità crescente o decrescente utilizzando le freccette poste al lato delle singole intestazioni di colonna.

La ricerca dei progetti selezionati potrà essere ulteriormente affinata mediante l'utilizzo dei filtri di stato disponibili (da avviare, non avviato, avviato, in esecuzione, concluso e cancellato).

L'elenco dei progetti potrà essere esportato in formato excel.

Ogni riga dell'elenco progetti riporta i dati essenziali identificativi dell'intervento. Cliccando sulla freccetta posta sulla destra al termine di ciascuna riga di riferimento si aprirà la pagina dedicata al monitoraggio del progetto selezionato. ei<br>di<br>alo

Dalla pagina iniziale "Anagrafica progetto" è possibile accedere alle seguenti Sezioni cliccando sulle tab presenti a seguire l'intestazione di sintesi del progetto:

- **Rie epilogo**
- **Ana agrafica pro ogetto**
- **<u>•** Gestione spese, Cronoprogramma/Costi,</u>
- $\blacksquare$  Soggetti correlati
- $\blacksquare$  Gestione fonti
- $\blacksquare$  Indicatori
- **Procedura di aggiudicazione**

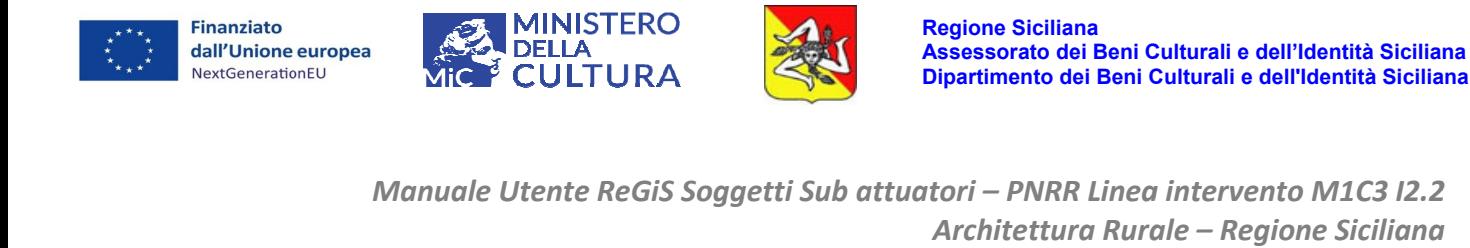

**Alle egati**

## <u>In basso a destra il pulsante richiesta modifica quadro finanziario è riservato all'amministrazione</u> **si prega di non utilizz arlo**.

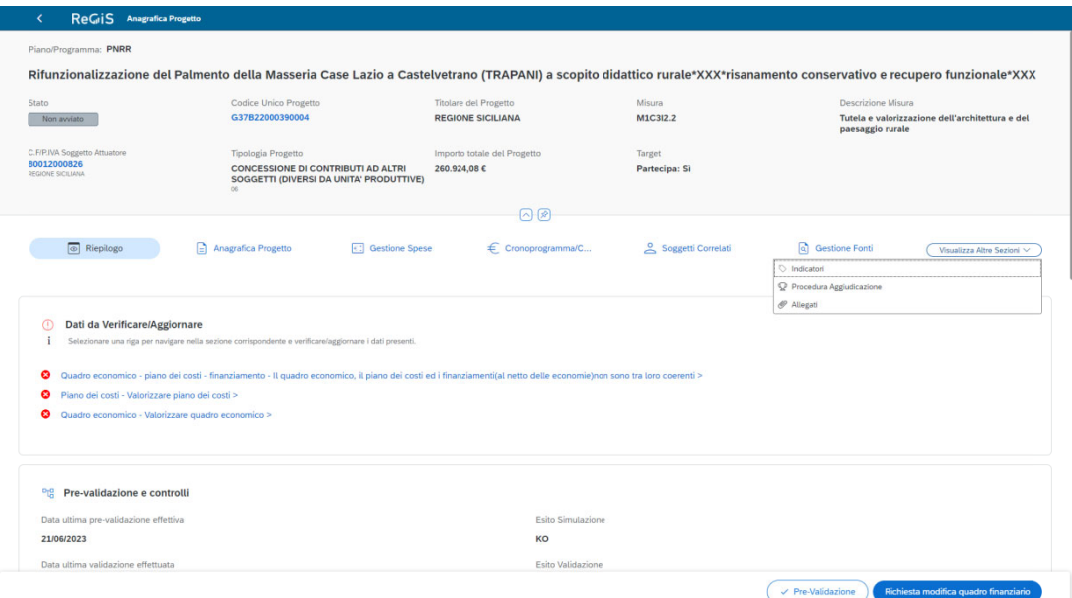

## Figura 14 – Tab Catologo Configurazione e gestione progetto – Anagrafica progetto

L'apertura delle pagine consente la sola visualizzazione delle informazioni inserite.

N.B. Per effettuare le operazioni di inserimento e modifica dati in ciascuna delle Sezioni cliccare sul tasto Modifica. Per salvare cliccare sul tasto Salva modifiche. Entrambi i pulsanti sono visualizzabili in basso a destra dello schermo. (si rimanda alla sezione Funzionalità, paragrafo 3.2 del Manuale)

Tutti i dati che riportano accanto un asterisco sono obbligatori e devono essere compilati prima del salvataggio. (vedi la sezione Funzionalità, paragrafo 3.2 del Manuale)

E' possibile importare i dati da banche dati esterne ogniqualvolta è presente il simbolo di download.

#### $4.1$ **RIEPILO OGO**

Nella sezione Riepilogo viene presentato in sintesi lo stato complessivo di avanzamento dell'intervento.

Sono evidenziati gli Alert relativi ai dati non congruenti da verificare o aggiornare, lo stato e gli esiti delle validazioni, le date previste ed effettive di avvio e conclusione del progetto, la localizzazione, la data prevista ed effettiva di concessione del finanziamento, le percentuali di avanzamento economico e finanziario e gli indicatori associati all'intervento. ul<br>ilia<br>dia<br>la

Per accedere al dettaglio delle informazioni contenute nelle corrispondenti Sezioni cliccare sulla freccetta posta sul lato destro dello schermo in corrispondenza di ciascun riepilogo.

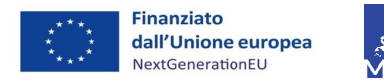

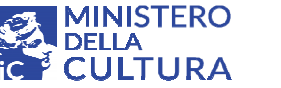

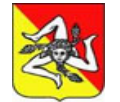

*Manu uale Utente e ReGiS Sog ggetti Sub a attuatori – P PNRR Linea a intervento o M1C3 I2.2 Archit tettura Rura ale – Region ne Siciliana*

#### $4.2$ **ANAGR RAFICA PRO OGETTO**

La presente sezione consente all'utente di completare la valorizzazione dei dati anagrafici del progetto e si compone di quattro **Sottosezioni**:

# **Ana agrafica di progetto**

L'utente è tenuto a completare i dati presenti a sistema riportando le seguenti informazioni mancanti:

Stato dell'intervento → selezionare dal menu a tendina lo stato di attuazione del progetto, alla data di validazione dell'intervento, scegliendo fra le seguenti voci: Non avviato - Avviato – In esecuzione – Concluso.

**Date di avvio e fine progetto previsionali ed effettive → le date previsionali sono soggette a** continuo aggiornamento, pertanto, è necessario verificare la congruità del dato periodicamente, al 30 di ogni mese. Sul concetto di congruità si rimanda alla sezione Funzionalità paragrafo 3.2.

Data previsionale avvio: data dell'atto d'obblighi firmato dal beneficiario

Data effettiva avvio: data dell'atto d'obblighi firmato dal beneficiario

Data previsionale fine: 31/12/2026

Data effettiva fine: Data di chiusura contabile del progetto (Data del Decreto del Dipartimento dei Beni culturali e dell'Identità siciliana di approvazione della contabilità finale del progetto).

Le ulteriori informazioni presenti nella sottosezione anagrafica di progetto riportate sulla destra dello schermo sono precaricate a sistema: Amministrazione finanziatrice, PRATT (Procedura di attivazione del bando/avviso), Convenzione (Bando/Avviso), CLP (Codice locale progetto), Tipologia di aiuto (Codice Z se non afferente alla categoria), progetti in essere (antecedenti alla pubblicazione dell'avviso ma avviati successivamente al 01/02/2020) el<br>ni<br>an<br>ali<br>ai,,

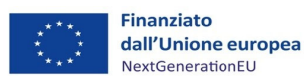

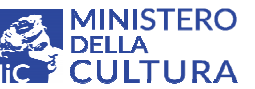

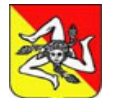

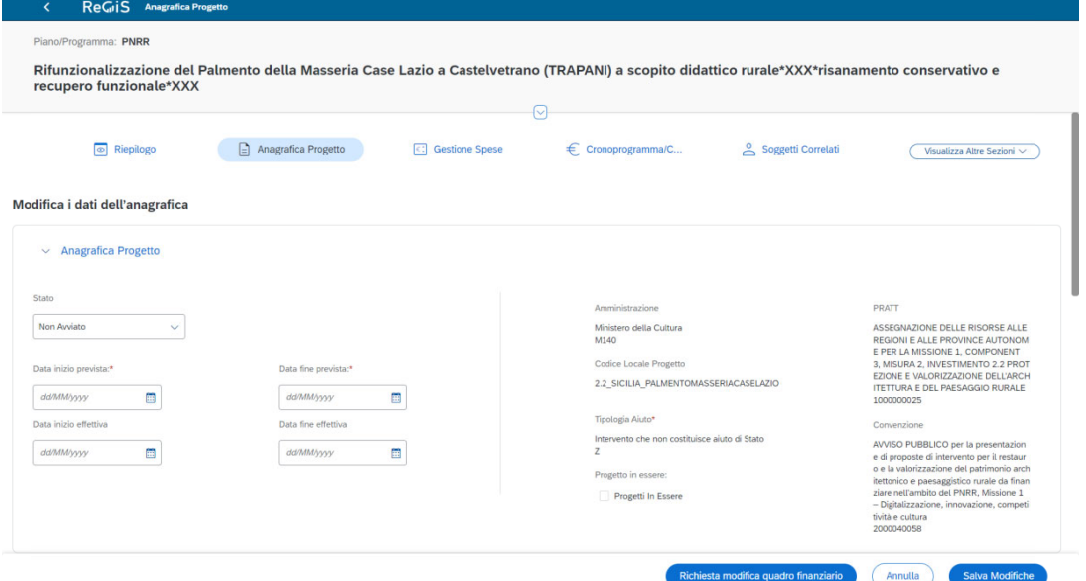

*Figura 15 – Anagrafic ca progetto o*

### **Loc calizzazione e geografica a**

La struttura consente di associare al progetto la localizzazione geografica in relazione all'effettiva attuazione territoriale dell'intervento.

Per inserire le informazioni relative alla localizzazione geografica del progetto → Cliccare sul tasto Aggiungi, posizionato al di sopra della stringa di intestazione, una finestra di dialogo consentirà la compilazione dei campi: Regione, Provincia, Comune e indirizzo (facoltativo), quindi salvare i dati pigiando sul pulsante **Aggiungi** in basso a destra. a<br>io<br>ti

Spuntando la casella a sinistra della stringa si attivano le funzioni **Modifica, Elimina ed Aggiungi allegati**.

Le informazioni relative alla localizzazione principale sono precaricate a sistema grazie alla Le informazioni relative alla localizzazione principale sono precaricate a sistema grazie alla<br>interoperabilità della piattaforma ReGiS con le altre banche dati ministeriali e sono, pertanto, mutuate dal Servizio Gestionale CUP – DIPE.

L'utente ha comunque la possibilità di inserire ulteriori record di localizzazione manualmente.

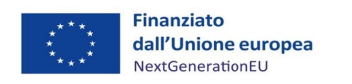

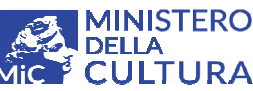

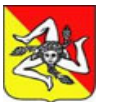

*Manu uale Utente e ReGiS Sog ggetti Sub a attuatori – P PNRR Linea a intervento o M1C3 I2.2 Archit tettura Rura ale – Region ne Siciliana*

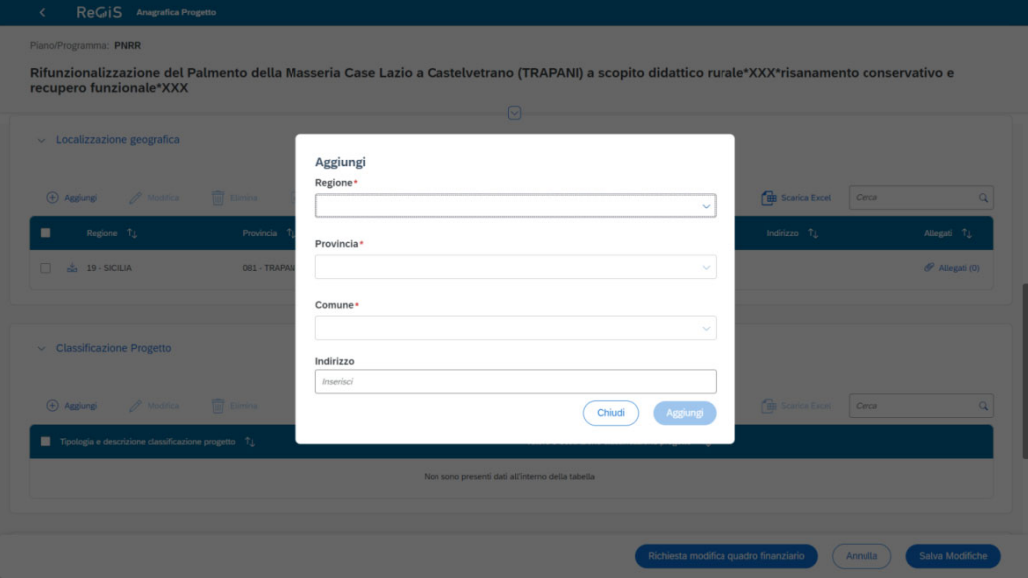

*Fig gura 16 – Lo ocalizzazion ne geografi fica*

## $\triangleright$  **Classificazione del progetto**

Per inserire i dati → Cliccare sul pulsante Aggiungi, posizionato al di sopra della stringa di Per inserire i dati → Cliccare sul pulsante **Aggiungi**, posizionato al di sopra della stringa di<br>intestazione, il popup apre una finestra di dialogo che consente all'utente di selezionare dal menu a tendina una o entrambe le classificazioni (03 tipologia di territorio, 05 attività economica) e sottoclassificazioni. Salvare i dati cliccando sul tasto **Aggiungi** in basso a destra.

Spuntando la casella a sinistra della stringa si attivano le funzioni di **Modifica ed Elimina dati**.

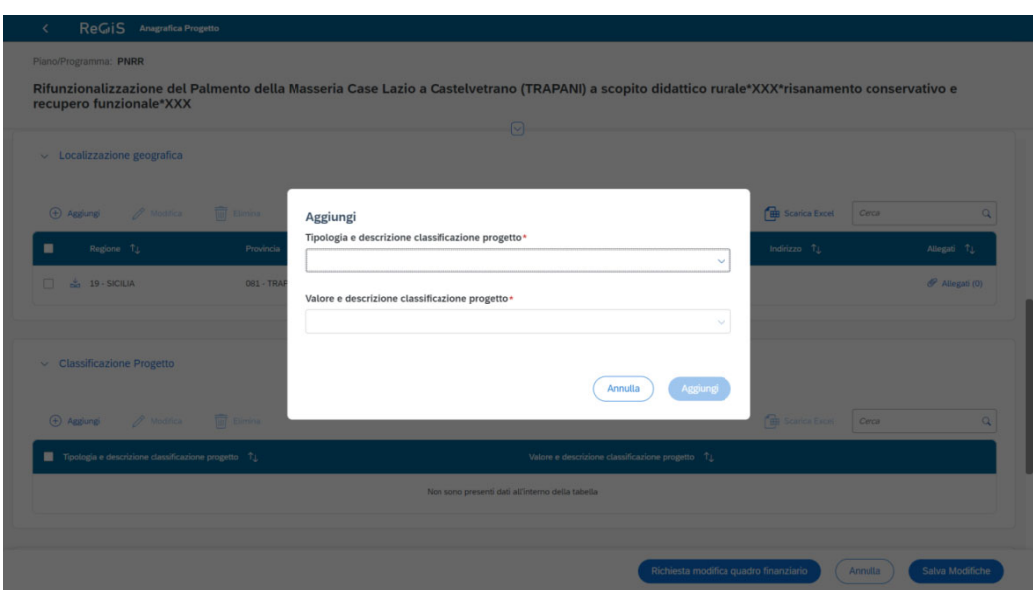

*F Figura 17 – C Classificazio one progett to*

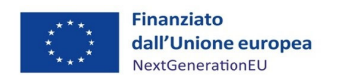

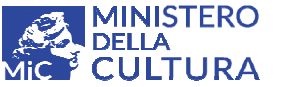

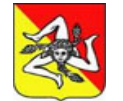

Manuale Utente ReGiS Soggetti Sub attuatori - PNRR Linea intervento M1C3 I2.2 Architettura Rurale – Regione Siciliana

## > Associazione di Tag e altre classificazioni

In questa sottosezione il sistema calcola in termini percentuali il contributo dell'intervento al conseguimento del Tag definito a livello di Misura.

Il campo è già precompilato dal Ministero. Non inserire né modificare le informazioni presenti.

 $***$ 

E' possibile scaricare in formato excel un report delle informazioni inserite accedendo alla funzionalità Scarica Excel in alto a destra di ogni sottosezione.

#### 4.3 **GESTIONE SPESE**

La sezione in esame presenta lo stato di attuazione finanziaria dell'intervento e si propone di monitorare l'avanzamento delle spese sostenute e rendicontate dal beneficiario nel ruolo di soggetto sub-attuatore e dalla Regione in qualità di soggetto attuatore ed intermediario nell'erogazione delle somme trasferite a titolo di contributo.

Vista la complessità delle operazioni, il caricamento dei dati in questa sezione è delegato in parte all'Amministrazione regionale.

Il beneficiario dovrà alimentare esclusivamente la sezione giustificativi di spesa con il dettaglio delle fatture ed allegare la relativa documentazione probatoria (fatture, bonifici e quietanze), a corredo delle richieste di anticipo e rimborso delle spese sostenute, in formato .zip o .rar, come indicato nella tabella esplicativa di cui al Capitolo 5 del Manuale.

Nello specifico, è richiesta la compilazione di un rendiconto dettagliato delle spese (bonifici) sostenute, comprensivo della documentazione a supporto (fatture) e delle quietanze dei pagamenti effettuati, secondo lo schema di cui all'Allegato 8 del Vademecum.

Considerata la particolare gestione dei rimborsi, il soggetto beneficiario provvederà al caricamento della documentazione di spesa, come cartella compressa, nella Sezione Allegati e solo in un secondo momento, successivo alla emissione del Mandato di pagamento da parte dell'Amministrazione, il soggetto sub-attuatore allegherà la medesima documentazione nella Sezione Giustificativi di spesa.

Al momento della rendicontazione l'amministrazione provvederà ad allegare la documentazione probatoria delle spese sostenute dal beneficiario al rendiconto da trasmettere all'Amministrazione Centrale.

La presente sezione è suddivisa in cinque Sottosezioni:

## $\triangleright$  Pagamenti a costi reali

L'amministrazione regionale inserisce gli estremi del mandato di pagamento quietanzato emesso dalla Regione Siciliana, quale versamento delle somme richieste a titolo di Anticipazione delle spese da sostenere per l'avvio dell'intervento (secondo le modalità di cui al par. 11.1 del

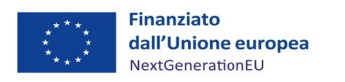

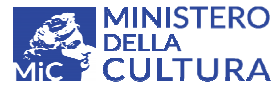

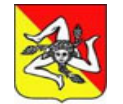

Manuale Utente ReGiS Soggetti Sub attuatori - PNRR Linea intervento M1C3 I2.2 Architettura Rurale - Regione Siciliana

Vademecum) e quale corrispettivo a rimborso delle spese sostenute e rendicontate dal soggetto beneficiario (Pagamento intermedio e Saldo) incluse nel prospetto di rendiconto allegato dall'utente (vedi vademecum paragrafo 11.2 e 11.3).

Sul sistema informativo Il pagamento è declinato secondo le seguenti voci: Numero, data, importo totale, importo IVA, importo richiesto, approvato, rettificato, tipologia (Pagamento/Rettifica), causale, split payment, CIG, numero ed importo delle fatture associate, voce di spesa del Q.E.

Il soggetto attuatore provvederà ad allegare i mandati di pagamento emessi dall'amministrazione regionale nell'apposita sezione corrispondente agli atti inseriti.

Il soggetto sub-attuatore non dovrà modificare i dati presenti a sistema.

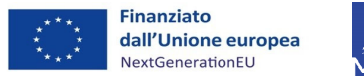

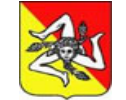

*AINISTERO* 

**CULTURA** 

.<br>DFI LA

**Regione Siciliana** Assessorato dei Beni Culturali e dell'Identità Siciliana Dipartimento dei Beni Culturali e dell'Identità Siciliana

Manuale Utente ReGiS Soggetti Sub attuatori - PNRR Linea intervento M1C3 I2.2 Architettura Rurale - Regione Siciliana

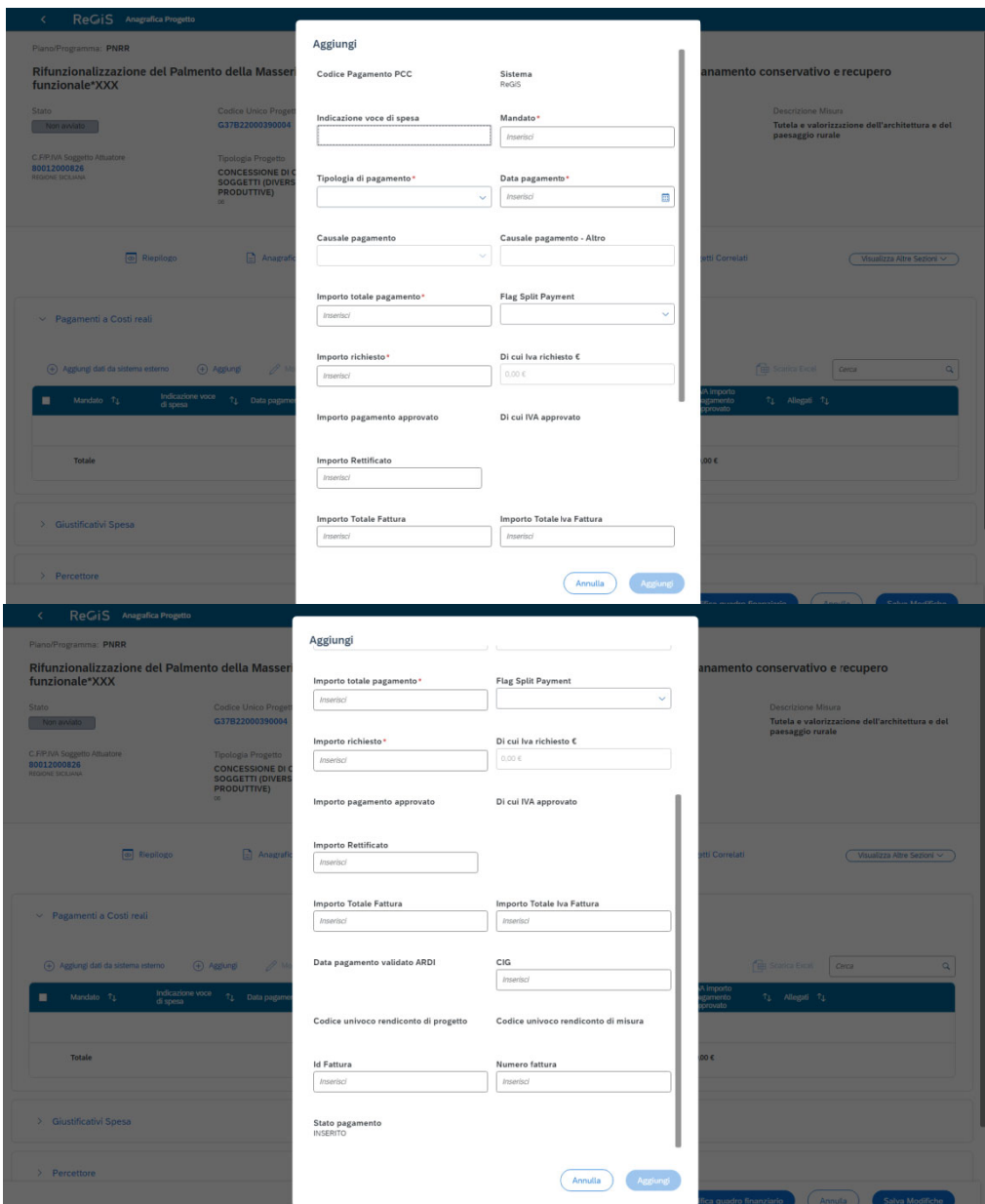

Figura 18 - Pagamenti a costi reali

## > Giustificativi di spesa

A seguire la fase di emissione e caricamento da parte dell'Amministrazione regionale dell'atto di pagamento in favore del beneficiario, l'utente potrà, a sua volta, inserire gli estremi delle fatture o di altra documentazione giustificativa seguendo le medesime procedure di implementazione dei campi, osservate nelle precedenti sottosezioni ma suddivise in due fasi  $\rightarrow$ 

Associazione del Giustificativo di spesa al Pagamento  $\rightarrow$  Cliccando sul tasto Aggiungi, posizionato al di sopra della stringa di intestazione, l'apertura di un popup consentirà all'utente di associare il giustificativo al mandato di pagamento inserito dall'amministrazione, selezionato fra quelli presenti a sistema. Per salvare l'associazione

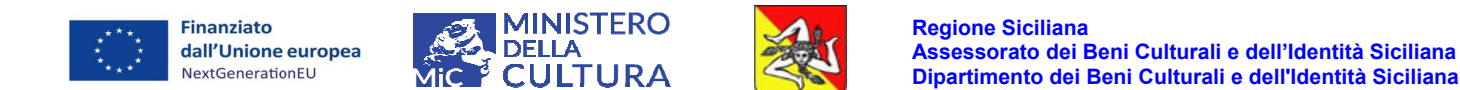

quindi premere sul pulsante Aggiungi in basso a destra.

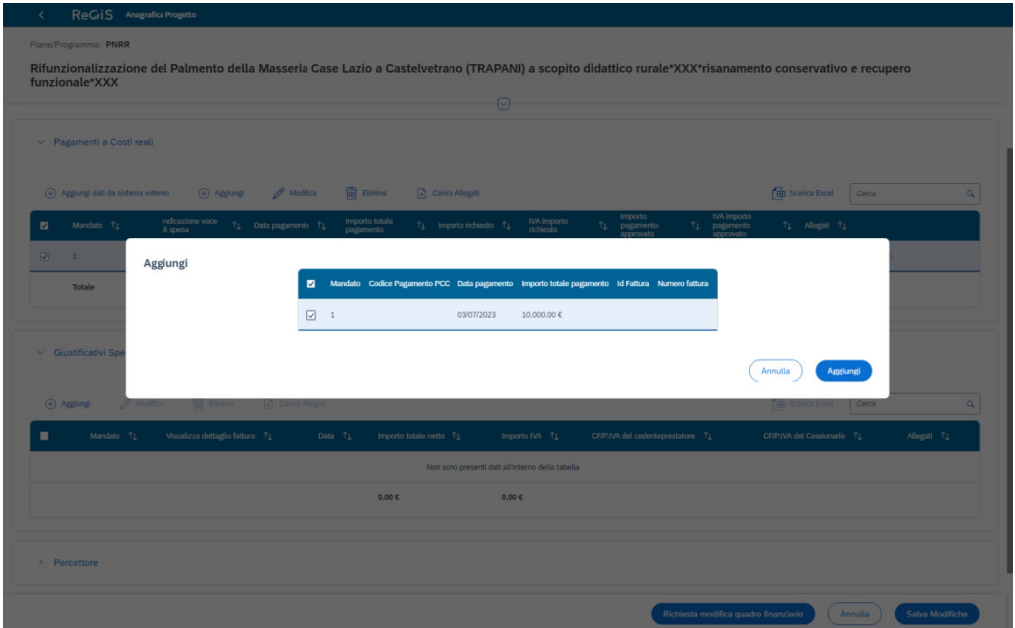

Figura 19 - Associazione Giustificativi di spesa

Inserimento del Giustificativo di spesa  $\rightarrow$  Selezionare la stringa di riferimento quindi  $\bullet$ cliccare sul tasto Modifica, posizionato al di sopra della riga di intestazione, una finestra di dialogo consentirà all'utente il caricamento delle informazioni identificative dell'atto (fattura, nota di credito, nota di debito, parcella ...). Per confermare l'inserimento premere sul pulsante Salva in basso a destra.

Nel dettaglio il giustificativo è declinato nei seguenti campi:

Numero e ID fattura: indicare il numero della fattura emessa dal soggetto cedente/prestatore;

Data: inserire la data riportata sul documento giustificativo della spesa sostenuta;

Importo: indicare il totale lordo (comprensivo dell'IVA), il totale netto (al netto dell'IVA), l'importo dell'IVA del documento contabile giustificativo di spesa;

Tipologia: selezionare dal menù a tendina la tipologia di atto corrispondente al documento emesso (fattura, parcella nota di credito..);

Modalità IVA: indicare la modalità di pagamento dell'IVA fra le seguenti opzioni gestione C – costo standard, D - differita, E - esente da IVA, I - immediata, S - split payment;

CF/PI del cedente/prestatore: inserire il codice fiscale o partita IVA della ditta o del professionista che ha emesso il giustificativo di spesa, quindi cliccare sul pulsante Crea BP. Il sistema aprirà la sezione Creazione/Ricerca soggetti correlati in una nuova scheda del browser. L'utente dovrà compilare il campo CF/PI e premere il tasto di Ricerca posizionato in alto a destra. Il sistema

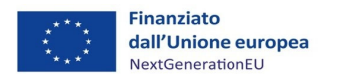

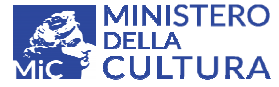

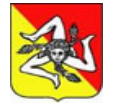

## *Manu uale Utente e ReGiS Sog ggetti Sub a attuatori – P PNRR Linea a intervento o M1C3 I2.2 Archit tettura Rura ale – Region ne Siciliana*

visualizzerà la stringa con i dati del soggetto da censire quindi cliccare sul pulsante Crea/Visualizza a sinistra della riga di riferimento. Il sistema in automatico importerà i dati nella scheda di compilazione, rilasciando un messaggio di avvenuto aggiornamento. Quindi l'utente potrà ritornare alla schermata iniziale, nella sezione giustificativi di spesa, per visualizzare le informazioni importate e completare la valorizzazione della scheda;

CF/PI del cessionari (Beneficiario) che ha sostenuto la spesa a fronte del documento giustificativo emesso, quindi cliccare sul pulsante Crea BP. Il sistema aprirà la sezione Creazione/Ricerca soggetti correlati in una nuova scheda del browser. L'utente dovrà compilare il campo CF/PI e premere il tasto di Ricerca posizionato in alto a destra. Il sistema visualizzerà la stringa con i dati del soggetto da censire quindi cliccare sul pulsante Crea/Visualizza a sinistra della riga di riferimento. Il sistema in automatico importerà i dati nella scheda di compilazione, rilasciando un messaggio di avvenuto aggiornamento. Quindi l'utente potrà ritornare alla schermata iniziale, nella sezione giustificativi di spesa, per visualizzare le informazioni importate e completare la valorizzazione della scheda; o: inserire il codice fiscale o partita IVA del soggetto committente aiàieiaaenoio,ie

CIG - Codice identificativo di gara: da valorizzare solo se pertinente

Condizioni di pagamento: selezionare dal menù a tendina fra le seguenti voci TP01- pagamento a rate, TP02 – pagamento in un unica soluzione, TP03 – anticipo, TP04 – saldo in presenza di anticipo

Modalità di pagamento: selezionare dal menù a tendina il mezzo di pagamento utilizzato (Bonifico, Bollettino postale, Assegno...) dal committente (beneficiario) per assolvere all'obbligo di corresponsione delle somme dovute a fronte del giustificativo di spesa emesso che ne costituisce base proba ante.

N.B. Per una coerente implementazione delle sezioni pagamenti a costi reali e giustificativi di **spesa si invitano i soggetti beneficiar ri alla com mpilazione obbligator ria ed all a corretta valorizzazi ione del cam mpo Modal lità IVA .**

<u>L'utente avrà cura di allegare il rendiconto sotto forma di cartella compressa, formato .zip o .rar,</u> <u>comprensivo della documentazione richiesta secondo il format di cui all'Allegato 8 del</u> **Vademecu um (vedi va demecum c capitolo 11 ). ia,la**

Spuntando la casella a sinistra della stringa si attivano le funzioni di **Modifica** e **Elimina** e Carica **allegati**.

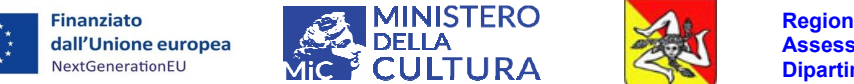

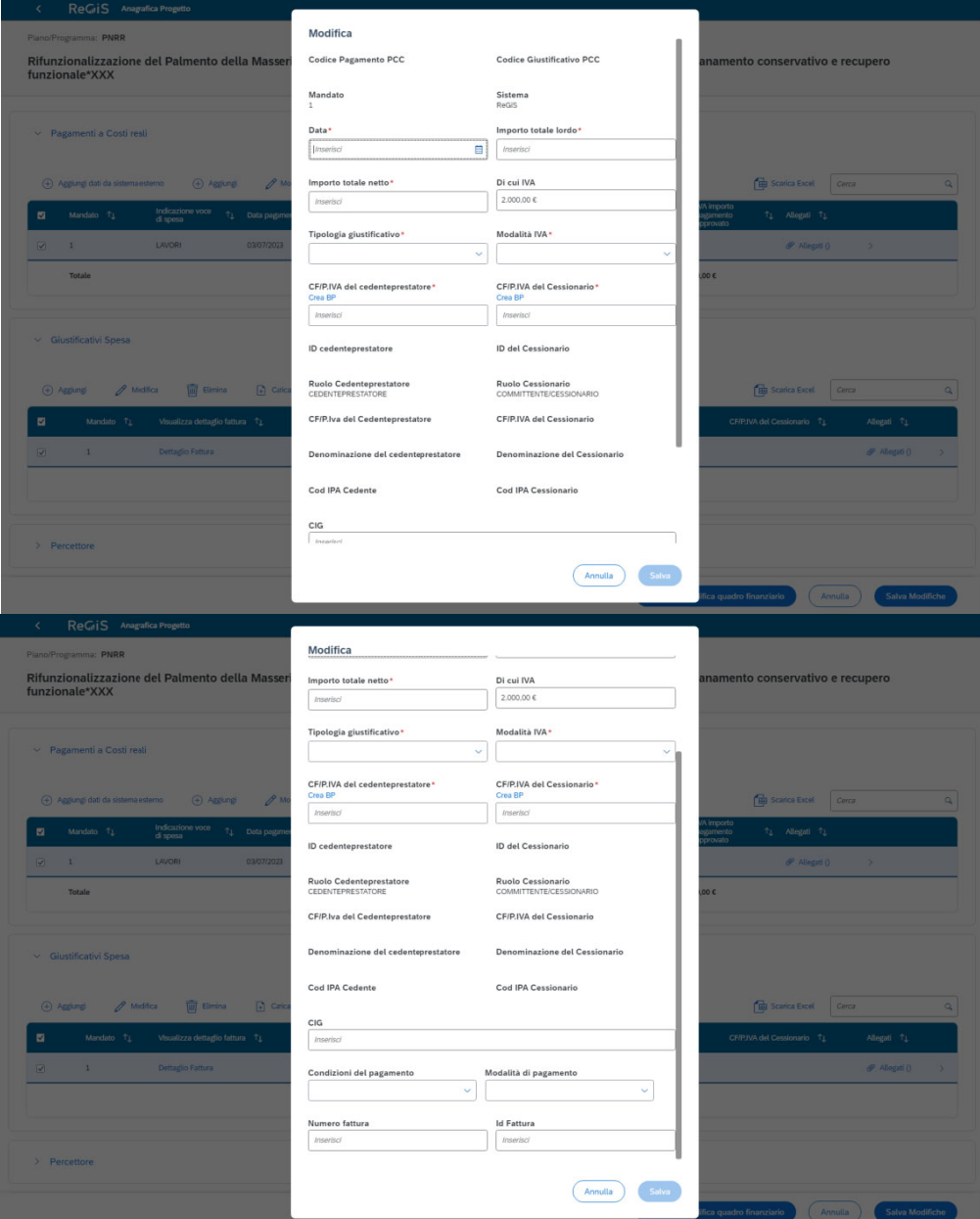

Figura 20 - Inserimento Giustificativi di spesa

## > Percettore

Nella presente sottosezione l'utente inserisce i soggetti percettori delle somme erogate nell'ambito del finanziamento.

Vista la particolare gestione dei finanziamenti assegnati, la scheda relativa al soggetto percettore delle somme non deve essere implementata dal beneficiario.

### > Pagamenti a costi semplificati

Sottosezione non pertinente per la tipologia di progetti finanziati.

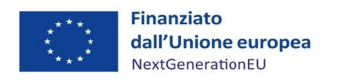

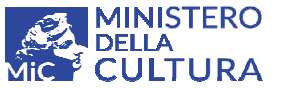

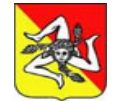

*Manu uale Utente e ReGiS Sog ggetti Sub a attuatori – P PNRR Linea a intervento o M1C3 I2.2 Archit tettura Rura ale – Region ne Siciliana*

## **Imp pegno/Disim mpegno**

L'utente deve indicare nella presente sottosezione gli atti giuridicamente vincolanti a fronte dei quali il beneficiario assume l'impegno a sostenere la spesa a favore del soggetto erogatore delle prestazion i.

Sono da considerarsi atti giuridicamente vincolanti, ai fini della legittima assunzione dell'impegno di spesa da parte del beneficiario:

- · disciplinari o lettere di incarico sottoscritti dal committente con professionisti prestatori di opere d'ingegno,
- · preventivi e contratti di affidamento sottoscritti dal committente con ditte erogatrici di servizi e forniture ed imprese esecutrici di lavori.

L'utente dovrà allegare, a fronte di ciascun atto d'impegno, la pertinente documentazione relativa agli affidamenti ed incarichi assegnati nella apposita sezione dedicata.

Per inserire i dati → Cliccare sul pulsante Aggiungi, posizionato al di sopra della stringa di intestazione, il popup apre una finestra di dialogo che consente all'utente di selezionare dal menu a tendina la tipologia dell'atto (1- Impegno e 2 – Disimpegno ovvero atto con segno negativo che sottrae le somme impegnate) ed inserire le informazioni identificative del documento (numero, data e importo) nonché la causale del disimpegno, qualora pertinente. Salvare i dati cliccando sul tasto **Aggiungi** in basso a destra. eie<br>le di<br>di ua<br>a,ule o,ul

Spuntando la casella a sinistra della stringa si attivano le funzioni di **Modifica** e Elimina e Carica **allegati**.

**\*\*\***

E' possibile scaricare in formato excel un report delle informazioni inserite accedendo alla funzionalità Scarica Excel in alto a destra di ogni sottosezione.

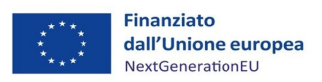

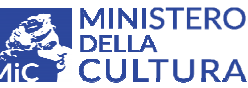

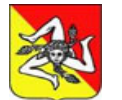

Manuale Utente ReGiS Soggetti Sub attuatori - PNRR Linea intervento M1C3 I2.2 Architettura Rurale - Regione Siciliana

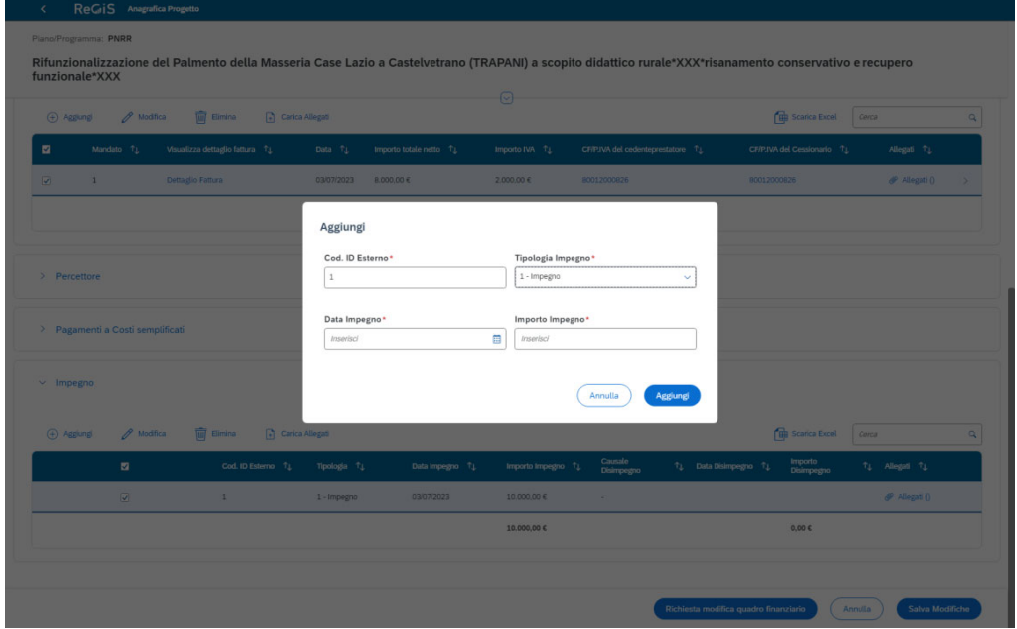

Figura 21 - Impegno

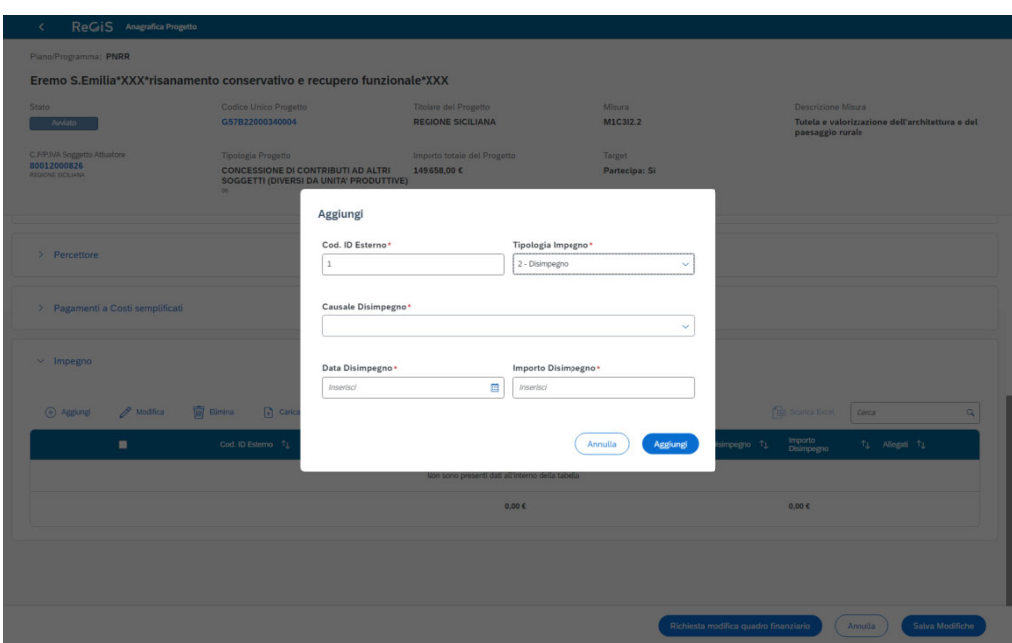

Figura 22 - Disimpegno

#### $4.4$ **CRONOPROGRAMMA/COSTI**

La presente sezione espone nel dettaglio gli avanzamenti economici e procedurali dell'operazione che il soggetto beneficiario, in veste di ente sub-attuatore dell'intervento, avrà cura di aggiornare periodicamente.

La sezione si compone di tre Sottosezioni:

## $\triangleright$  Iter di Progetto

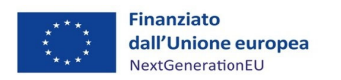

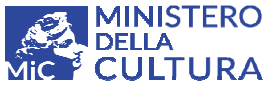

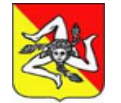

*Manu uale Utente e ReGiS Sog ggetti Sub a attuatori – P PNRR Linea a intervento o M1C3 I2.2 Archit tettura Rura ale – Region ne Siciliana*

La presente sottosezione descrive l'iter amministrativo dell'operazione declinato nelle due principali fasi di attuazione: la concessione del contributo e la realizzazione dell'intervento.

L'utente deve pertanto valorizzare ed aggiornare periodicamente le date previsionali ed effettive degli step procedurali presenti a sistema. I valori precaricati nella tabella di contesto sono filtrati per Tipologia di operazione nel rispetto di quanto indicato nella sezione Anagrafica del CUP.

Per la compilazione dei campi → Selezionare lo step da valorizzare quindi cliccare sul tasto Modifica, posizionato al di sopra della stringa di intestazione. L'apertura di un popup consentirà l'inserimento delle date, previsionali ed effettive (qualora l'evento previsto si fosse già verificato). Per salvare correttamente le informazioni inserite, pigiare sul pulsante **Aggiungi** in basso a destra prima di ch hiudere la fi inestra di d ialogo. eetica<br>abica

## Spuntando la casella a sinistra della stringa si attiveranno le funzioni **Modifica, Elimina e Carica allegati.**

Si riportano nel dettaglio le seguenti indicazioni per l'esatta implementazione dei campi:

## *Step 00601 1‐ Attribuzio one finanzia amento* →

- · data di inizio finanziamento: indicare la data iniziale di concessione del contributo, facendo riferimento alla data di sottoscrizione dell'atto d'obblighi da parte del beneficiario del contributo (previsionale ed effettiva: data di sottoscrizione atto d'obblighi),
- · data di fine finanziamento: indicare la data di concessione del contributo, facendo riferimento alla data di approvazione del decreto che impegna le somme a favore del soggetto beneficiario (previsionale: 30/07/2023 se il decreto di impegno non è stato ancora emanato dal Dipartimento regionale – effettiva: data del decreto di impegno emanato dal Dipartimento regionale).

### *Step 00602 2 – Esecuzio one investim mento attivi ità* →

- · data di inizio attività: indicare la data di avvio lavori, facendo riferimento alla data riportata nella comunicazione di avvio lavori CILA/SCIA o, in mancanza, nel verbale di consegna lavori/attività (previsionale: 30/06/2023 – effettiva: data della SCIA/CILA o del Verbale)
- · data di fine attività: indicare la data di fine lavori facendo riferimento alla data riportata sul verbale di collaudo, nel certificato di regolare esecuzione o nel certificato di verifica di Conformità, in mancanza, nel verbale di ultimazione lavori (previsionale: 31/12/2025 o data di collaudo/CRE/Verifica di conformità o Ultimazione lavori prevista nel cronoprogramma presentato – effettiva: data di collaudo/CRE/Verifica di conformità o Ultimazione lavori riferita nei certificati/verbali). oelooaa<br>aaliooaalida<br>aaliooloo

Se l'intervento prevede l'esecuzione di molteplici attività (lavori, forniture, servizi) la data di inizio della fase procedurale in oggetto sarà riferita al primo intervento da realizzare e di conseguenza la data di fine è da riferire all'ultimo intervento realizzato.

Le date previsionali sono soggette a continuo aggiornamento e l'utente avrà cura di modificarle

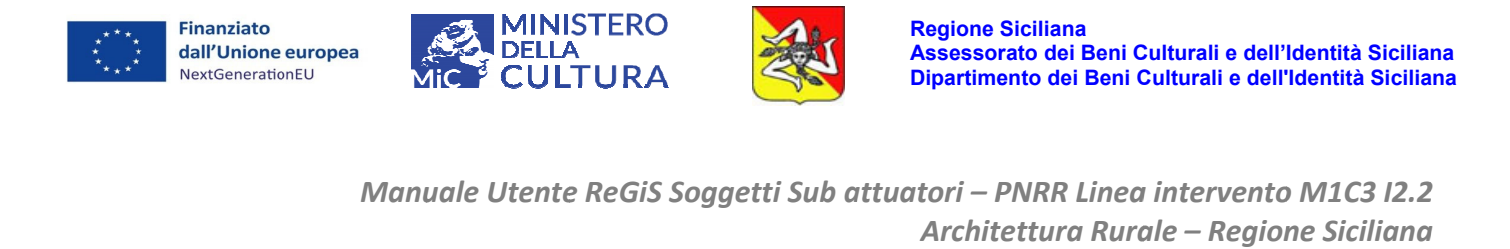

qualora divenute incongruenti (si rimanda al paragrafo 3.2 sulle Funzionalità).

I dati possono essere visualizzati come tabella o come diagramma Gantt selezionando la <u>corrispondente funzionalità.</u> aà

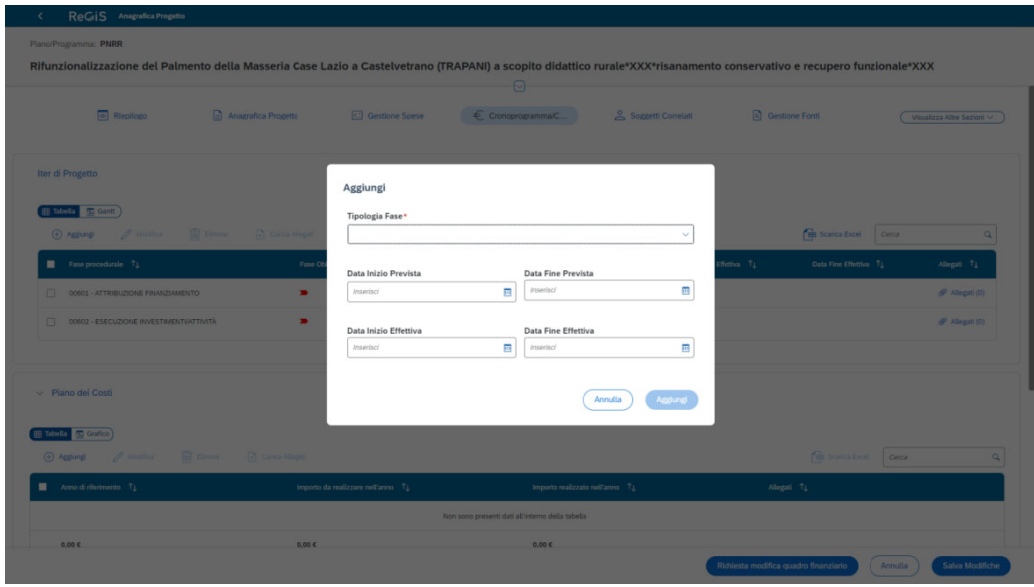

*Figura 23 – Iter pr rogetto*

> Piano dei costi

L'utente è tenuto a compilare obbligatoriamente la presente sezione suddividendo per annualità gli avanzamenti economici del progetto (da intendersi l'avanzamento fisico del progetto, definito in gli avanzamenti economici del progetto (*da intendersi l'avanzamento fisico del progetto, definito in*<br>termini di costi, suddiviso per ciascuna delle annualità in cui è prevista la realizzazione *dell'interve ento*).

Per la compilazione dei campi → Cliccare sul pulsante Aggiungi, posizionato al di sopra della riga di intestazione. L'apertura di un popup consentirà la scelta dell'anno ed il contestuale inserimento degli importi realizzati e da realizzare nel corso dell'annualità selezionata. Salvare correttamente le informazioni pigiando il tasto **Aggiungi** in basso a destra. Quindi ripetere l'operazione per tutti gli anni previsti dal cronoprogramma delle attività. di<br>oe<br>;li

Spuntando la casella a sinistra della stringa si attiveranno le funzioni **Modifica, Elimina e Carica allegati.**

I dati sono soggetti a continuo aggiornamento. L'importo realizzato varierà in relazione allo stato di avanzamento dei lavori e delle attività svolte. o<br>oo

N.B. A fine anno il valore da realizzare dovrà essere portato sempre a 0 e valorizzato solo l'importo realizzato, che sarà = 0,00 se non vi sono avanzamenti o > 0,00 se l'intervento ha registrato avanzamenti.

Le previsioni non realizzate saranno cumulate agli importi delle successive annualità.

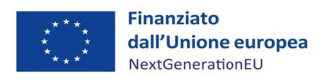

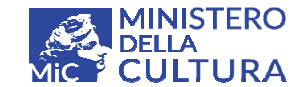

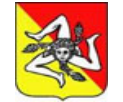

*Manu uale Utente e ReGiS Sog ggetti Sub a attuatori – P PNRR Linea a intervento o M1C3 I2.2 Archit tettura Rura ale – Region ne Siciliana*

### **Esempio:**

2023 → da realizzare €10.000 + realizzato €30.000 = totale €40.000;

2024 → da realizzare €40.000 + realizzato €0,00 = totale €40.000.

2025 → da realizzare €70.000 + realizzato €0,00 = totale €70.000

Costo Totale progetto =  $£150.000$ 

Costo Totale progetto = €150.000<br>Conclusa l'annualità 2023 senza che l'avanzamento previsto pari ad €10.000 si sia concretamente realizzato l'importo previsto va aggiunto alle previsioni del 2024.

Gli importi delle annualità saranno così rideterminati:

2023 → da realizzare €0,00 + realizzato €30.000 = €30.000

2024 → da realizzare €50.000 + realizzato €0,00 = €50.000

2025 → da realizzare €70.000 + realizzato €0,00 = totale €70.000

Costo Totale progetto =  $£150.000$ 

Costo Totale progetto = €150.000<br>Concluso il 2024 con un avanzamento realizzato pari a 40.000 i restanti 10.000 saranno cumulati all'annualità successiva. e<br>ti

Gli importi delle annualità saranno così rideterminati:

2023 → da realizzare €0,00 + realizzato €30.000 = €30.000

2024 → da realizzare €0,00 + realizzato €40.000 = €40.000

2025 → da realizzare €80.000 + realizzato €0,00 = totale €80.000

Costo Totale progetto =  $£150.000$ 

Costo Totale progetto = €150.000<br>A chiusura intervento per ciascuna annualità saranno valorizzati esclusivamente gli importi realizzati. Gli importi da realizzare saranno pari a €0,00.

Avremo, quindi, il seguente prospetto:

2023 → da realizzare €0,00 + realizzato €30.000 = €30.000

2024 → da realizzare €0,00 + realizzato €40.000 = €40.000

2025 → da realizzare €0,00 + realizzato €80.000= totale €80.000

Costo Totale progetto =  $£150.000$ 

<u>N.B. La somma degli avanzamenti (realizzati e da realizzare) per annualità (piano dei costi) deve</u> <u>N.B. La somma degli avanzamenti (realizzati e da realizzare) per annualità (piano dei costi) deve<br>essere uguale all'importo complessivo del finanziamento (al netto delle economie) ed al quadro</u>

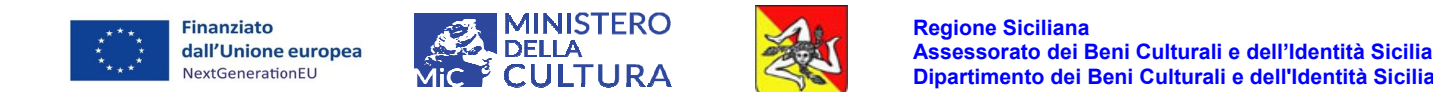

**ana**

#### **economico o presenti n nelle sottos sezioni di pe ertinenza.**

I dati possono essere visualizzati sotto forma di tabella o grafico.

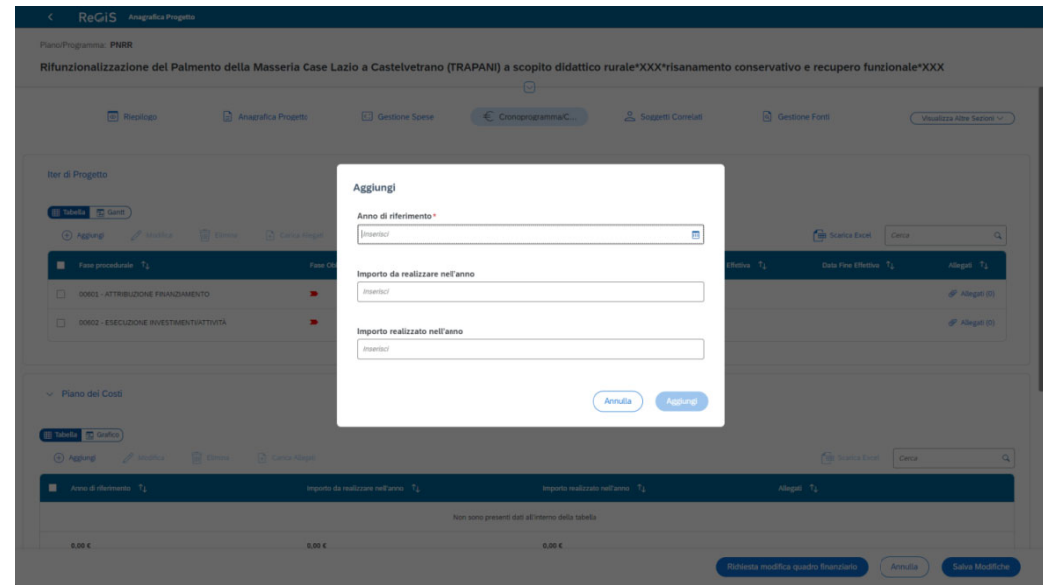

*Figura 2 24 – Piano d dei costi*

### **Qu adro econo omico**

Il beneficiario dovrà caricare l'ultima versione del quadro economico approvato. I dati, pertanto, sono soggetti a continuo aggiornamento in considerazione dei ribassi post gara, delle varianti autorizzate in corso d'opera e delle eventuali economie finali.

I valori presenti nella tabella di contesto sono già filtrati per Tipologia di operazione nel rispetto di quanto ind dicato nella sezione An agrafica de l CUP.

Per l'inserimento delle singole voci di spesa → Cliccare sul pulsante Aggiungi, posizionato al di sopra della riga di intestazione, e selezionare dal menu a tendina le tipologie di spesa pertinenti quindi inserire l'importo corrispondente. Salvare i dati pigiando sul tasto Aggiungi in basso a destra. ), tii<br>diitia<br><u>diele</u>

N.B. Il menu prevede un numero ristretto di voci standard cui ricondurre, con un certo margine di flessibilità, gli importi del quadro economico dettagliato. Nella compilazione si consiglia di aggregare gli importi dettagliati alle voci di spesa generiche considerate maggiormente rispondenti.

Spuntando la casella a sinistra della stringa si attiveranno le funzioni **Modifica, Elimina e Carica allegati.**

**\*\*\***

E' possibile scaricare in formato excel un report delle informazioni inserite accedendo alla funzionalità Scarica Excel in alto a destra di ogni sottosezione.

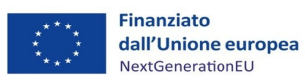

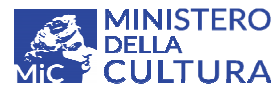

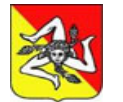

*Manu uale Utente e ReGiS Sog ggetti Sub a attuatori – P PNRR Linea a intervento o M1C3 I2.2 Archit tettura Rura ale – Region ne Siciliana*

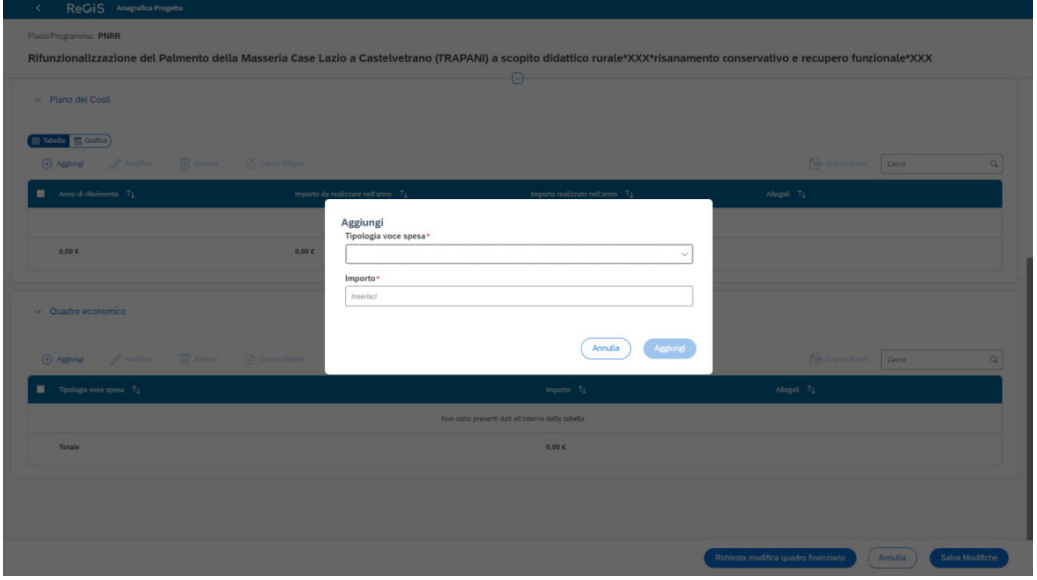

*Figura 25 – Quadro e economico*

| ReGIS Anagrafica Progetto<br>$\left\langle \cdot \right\rangle$<br>Plano/Programma: PNRR |                                                                                                  | Rifunzionalizzazione del Palmento della Masseria Case Lazio a Castelvetrano (TRAPANI) a scopito didattico rurale*XXX*risanamento conservativo e recupero funzionale*XXX |              |                                       |           |                 |
|------------------------------------------------------------------------------------------|--------------------------------------------------------------------------------------------------|----------------------------------------------------------------------------------------------------|--------------|---------------------------------------|-----------|-----------------|
| - Piano dei Costi                                                                        |                                                                                                  | $\sim$ $\sim$ $\sim$ $\sim$                                                                                                    |              |                                       |           |                 |
| (H Tabella 3) Grafico)<br>+ Aggiung / Modifica - El Elevenia - El Canca Mingia           |                                                                                                  |                                                                                                    |              | <b>THE SUPER ENGINEERING CONCA</b>    |           |                 |
| Anno di riferimento TL                                                                   | Importo da realizzare nell'anno 12                                                               | Importo realizzato nell'anno 13                                                                                                    |              | Allogali TL                           |           |                 |
| 0.00C                                                                                    | Aggiungi<br>Tipologia voce spesa*<br>0,00 €<br>00600 - ALTRO<br>00601 - MATERIALI INVENTARIABILI |                                                                                                    | $\checkmark$ |                                       |           |                 |
| Ouadro economico                                                                         | 00602 - MATERIALE DI CONSUMO<br>00603 - PROGETTAZIONE E STUDI<br>00604 - LAVORI                  |                                                                                                    |              |                                       |           |                 |
| 4 Applies 2 Months To District D. Called Magni                                           | 00605 - ONERI DI SICUREZZA                                                                       | 00606 - IVA SU LAVORI E CNERI DI SICUREZZA                                                                                                    |              | for summers cars                      |           | $\alpha$        |
| Tipologia voce spesa T2                                                                  | 00607 - IVA RESIDUA<br>00608 - IMPREVISTI                                                        |                                                                                                    |              | Allegati T.L.                         |           |                 |
|                                                                                          |                                                                                                  | 00609 - ONERI CONNESSI AGLI ACCORDI/CONVENZIONI CON ENTI DEL TERZO SETTORE                                                                                              |              |                                       |           |                 |
| Totale                                                                                   |                                                                                                  | 0.00 C                                                                                                    |              |                                       |           |                 |
|                                                                                          |                                                                                                  |                                                                                                    |              |                                       |           |                 |
|                                                                                          |                                                                                                  |                                                                                                    |              |                                       |           |                 |
|                                                                                          |                                                                                                  |                                                                                                    |              | Richiesta modifica quadro finanziario | Annulla ) | Salva Modifiche |

*Figura 26 6 – Quadro e economico – Scelta vo ci di spese*

#### $4.5$ **S** SOGGETTI CORRELATI

Nella presente sezione l'utente deve inserire i dati relativi ai soggetti coinvolti nell'attuazione dell'intervento specificando il ruolo rivestito nel processo.

Per l'inserimento dei dati → Cliccare sul tasto Aggiungi, posizionato al di sopra della riga di intestazione, quindi selezionare dalla finestra di dialogo il soggetto per partita IVA/Codice Fiscale e ruolo (2 Destinatario finale del finanziamento - 9 soggetto intermediario sub-attuatore), premere sul pulsante Cerca per avviare la ricerca del soggetto secondo i parametri inseriti. Quindi selezionare la stringa e confermare i risultati, per consentirne l'importazione, cliccando sul tasto e<br>die<br>iei<br>io

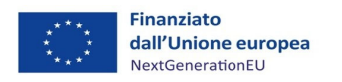

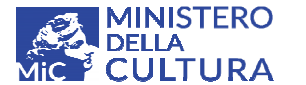

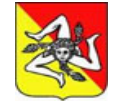

*Manu uale Utente e ReGiS Sog ggetti Sub a attuatori – P PNRR Linea a intervento o M1C3 I2.2 Archit tettura Rura ale – Region ne Siciliana*

## Aggiungi in basso a destra.

La tabella di contesto propone di default la compilazione dei due campi i cui valori sono importati grazie alla interoperabilità della piattaforma con le banche dati BDAP, Anagrafica tributaria e Orbis‐BVD :

2 - Destinatario finale del finanziamento → Indicare il Soggetto beneficiario o altro soggetto destinatario effettivo del contributo

9 - Soggetto sub-attuatore → Indicare il Soggetto beneficiario

Per visualizzare le informazioni anagrafiche del soggetto correlato cliccare sulla freccetta posta sulla destra al termine di ciascuna riga di riferimento. I dati sono disponibili, in modalità di sola consultazione, attraverso i seguenti tab: tie<br>aaa<br>a

- . Anagrafica1: dati anagrafe tributaria
- $\blacksquare$ Anagrafica 2: dati forma giuridica
- . Anagrafica 2: dati forma giuridica<br>Finanziamenti: ricerca dei finanziamenti
- . Visure camerali: estrazione visure camerali
- . Rappresentante legale: dati anagrafici del rappresentante legale
- . BVD- Orbis: informazioni sulle società azioniste, sulle società controllanti e dettaglio degli azionisti persone fisiche in relazione ai soggetti correlati
- $\blacksquare$ Stato:

Spuntando la casella a sinistra della stringa si attiveranno le funzioni **Modifica** ed **Elimina**.

**\*\*\***

E' possibile scaricare in formato excel un report delle informazioni inserite accedendo alla funzionalità Scarica Excel in alto a destra di ogni sottosezione.

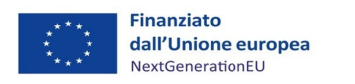

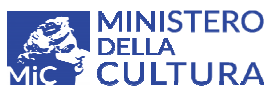

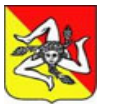

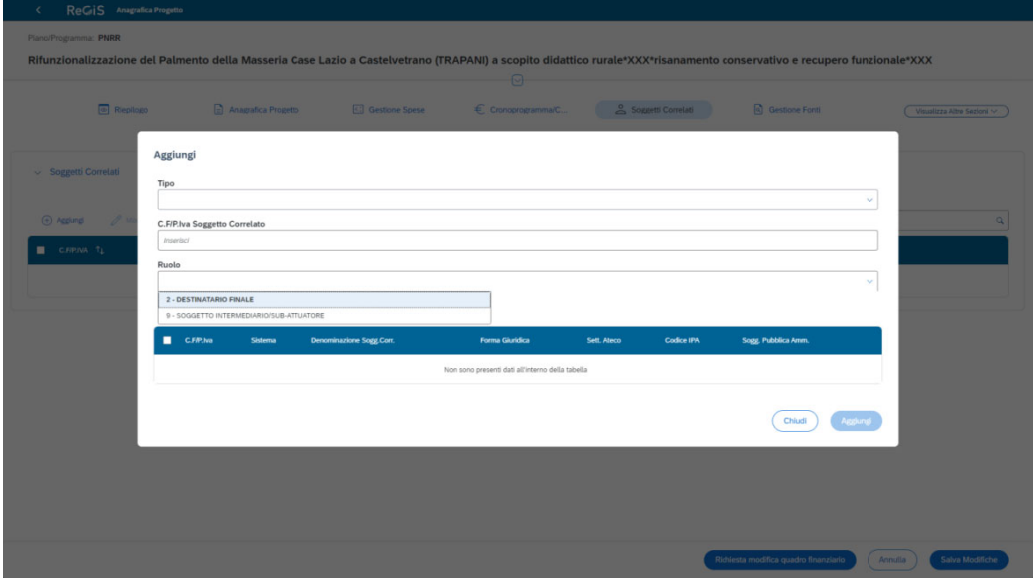

*Figura 27 7 – Soggetti i Correlati*

#### 4.6 **6** GESTIONE FONTI

La sezione espone in sintesi il quadro riepilogativo delle Fonti che contribuiscono alla copertura finanziaria dell'intervento. Le risorse che finanziano il progetto sono così elencate:

- " Totale progetto: Importo del progetto comprensivo del contributo e delle fonti altre, censite a sistema; a,<br>a,<br>il
- **Importo altre fonti**: totale fonti finanziarie altre rispetto al contributo concesso con fondi RRF F;
- **Importo altre fonti da dettagliare:** fonti finanziarie altre rispetto al contributo concesso.

La sezione riporta al suo interno una declinazione delle risorse in ulteriori due **Sottosezioni**:

### **Fin anziament**i

La sottosezione presenta il dettaglio delle fonti finanziarie:

- Fonti a copertura del contributo concesso → lo strumento finanziario di riferimento è il Fondo di Ripresa e Resilienza, Recovery Found - RRF
- Ulteriori Fonti che concorrono al finanziamento del progetto: fonti pubbliche o private.
- Costo ammesso a finanziamento: Importo del progetto ammissibile a contributo

### **L'importo del Costo ammesso deve coincidere con l'importo del contributo concesso.**

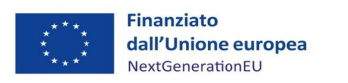

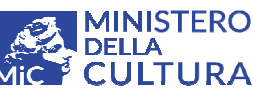

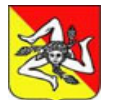

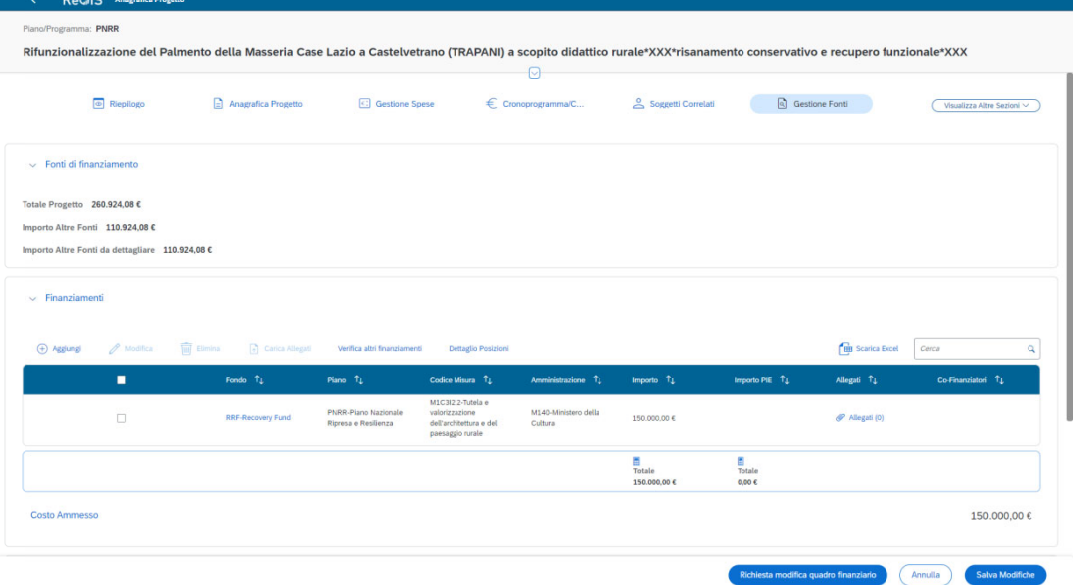

Figura 28 - Gestione fonti - Finanziamenti

# $\triangleright$  Economie

Il presente campo viene valorizzato a conclusione dell'intervento rilevando gli importi disponibili sulle rispettive fonti di finanziamento per economie prodotte a seguito di ribassi, varianti e rimodulazioni che il Ministero potrà reinvestire in altre progettualità.

\*\*\*

## N.B. La presente sezione sarà implementata direttamente dall'Amministrazione regionale in qualità di soggetto attuatore. Si prega di non modificare i dati presenti a sistema.

E' possibile scaricare in formato excel un report delle informazioni inserite accedendo alla funzionalità Scarica Excel in alto a destra di ogni sottosezione.

#### 4.7 **INDICATORI**

La presente sezione rileva l'avanzamento fisico del progetto attraverso tre tipologie di indicatori censite nelle Sottosezioni di seguito elencate:

## > Indicatori comuni

Gli Indicatori comuni sono associati alla Misura di riferimento direttamente dall'Amministrazione centrale.

## Sottosezione non attiva.

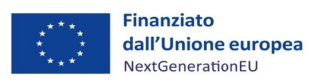

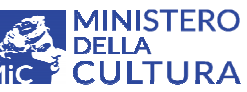

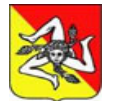

|                                                 |                |                                      | $\Theta$                                        |                    |                                  |                                   |                |
|-------------------------------------------------|----------------|--------------------------------------|-------------------------------------------------|--------------------|----------------------------------|-----------------------------------|----------------|
| $\vee$ Indicatori target                        |                |                                      |                                                 |                    |                                  |                                   |                |
| 田 Tabella 52 Grafico<br>Carlca Allegati         |                |                                      |                                                 |                    |                                  | <b>THE Scarica Excel</b><br>Cerca | $\alpha$       |
| Indicatore 1L                                   | Motivazione TL | Valore programmato 1L                | Valore Realizzato 11                            | Unità di Misura 11 | Target Associati TL              | Planificazione                    | Allegati TL    |
| T0060 - NR. BENI OGGETTO DI INTERVENTO AVVIATI  |                | 1.00                                 | 0.00                                            | Numero             | Visualizza dettaglio Target Ass. | $\boxed{B}$                       | P Allegati (0) |
| T0061 - NR. BENI OGGETTO DI INTERVENTO CONCLUSI |                | 1.00                                 | 0.00                                            | Numero             | Visualizza dettaglio Target Ass. | $\boxed{B}$                       | P Allegati (0) |
| $\vee$ Indicatori output                        |                |                                      |                                                 |                    |                                  |                                   |                |
| <b>W</b> Elimina<br>Carica Allegati<br>+ Aggung |                |                                      |                                                 |                    |                                  | <b>EB</b> Scarica Excel<br>Cerca  | $\alpha$       |
| Indicatore $T_{\downarrow}$                     | Sistema TL     | Motivazione TL<br>Unità di Misura 11 | Tipologia Stock/Flusso 1                        |                    | Valore programmato 1             | Valore Realizzato 11              | Allegati T1    |
|                                                 |                |                                      | Non sono presenti dati all'interno della tabela |                    |                                  |                                   |                |

**Figura** 29 – Indicatori target e comuni

## **Ind dicatori targ get**

L'utente potrà visualizzare e valorizzare, nella fase esecutiva del progetto, gli indicatori presenti a sistema, associati dal Ministero all'Investimento 2.2 della Missione 1 Componente 3 Misura 2 del PNRR.

Per la visualizzazione dei dati → Cliccare su Visualizza dettaglio Target per la consultazione delle informazioni precaricate. el<br>e<br>il

Per l'inserimento dei dati → cliccare su Pianificazione (fase esecutiva del progetto) per valorizzare l'importo realizzato nella fase di avvio e chiusura dell'intervento e quindi verificare il raggiungim mento degli obiettivi.

I dati possono essere visualizzati sotto forma di tabella o grafico

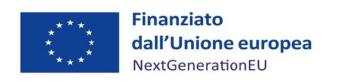

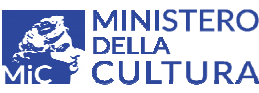

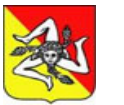

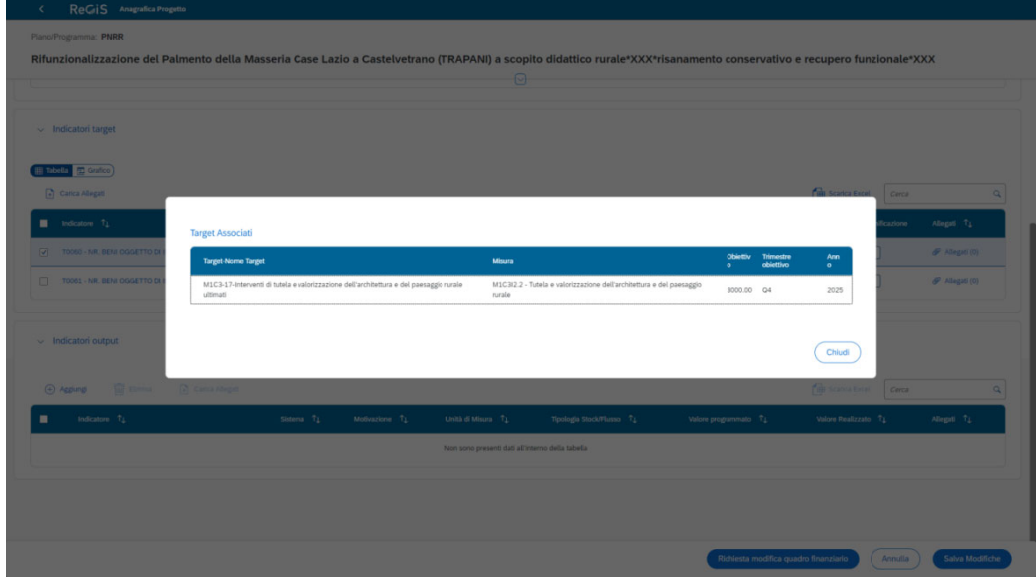

**Figura 30 – Visualizzazione indicatori target** 

## **Ind dicatori outp put**

## **<u>Sottosezione non pertinente.</u>**

**\*\*\***

N.B. Per la corretta rilevazione dei dati, i valori registrati dovranno essere calcolati dall'utente in base all'unità di misura di riferimento che contraddistingue ciascun indicatore.

E' possibile scaricare in formato excel un report delle informazioni inserite accedendo alla funzionalità Scarica Excel in alto a destra di ogni sottosezione.

#### 4.8 **PROCE EDURA DI A GGIUDICAZ ZIONE**

La sezione è stata concepita con l'intento di monitorare la correttezza delle gare d'appalto indette dal beneficiario per l'affidamento, a soggetti terzi (ditte, imprese, società, liberi professionisti), di lavori, servizi e forniture utili alla realizzazione dell'intervento.

ReGiS, grazie alla interoperabilità con la banca dati esterna dell'ANAC, è in grado di consultare le informazioni delle gare d'appalto identificate dal Codice univoco CIG.

Nell'ambito del presente Avviso tenuto conto delle particolari modalità di attuazione degli interventi monitorati e della natura giuridica privata dei soggetti beneficiari, committenti delle opere di restauro e valorizzazione del patrimonio rurale, le gare espletate senza codice identificativo rilasciato dall'ANAC non potranno essere importate su ReGIS ma caricate manualmente dall'operatore a sistema. n<br>ee<br>ie<br>ee<br>ee

La sezione si compone di quattro sottosezioni:

## **List ta dei CIG a associati**

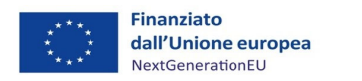

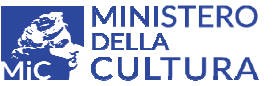

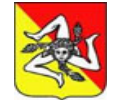

*Manu uale Utente e ReGiS Sog ggetti Sub a attuatori – P PNRR Linea a intervento o M1C3 I2.2 Archit tettura Rura ale – Region ne Siciliana*

Sottosezione da valorizzare solo se pertinente. L'utente potrà importare i dati cliccando sul pulsante **A Aggiorna da ti da sistem ma esterno.**

## **Pro ocedura di a aggiudicazio one**

Nella presente sottosezione l'utente inserisce nel dettaglio le singole gare di affidamento espletate dal beneficiario, committente di lavori, servizi e forniture incluse nella progettualità esecutiva per la realizzaz zione dell'o pera.

Per inserire i dati → Cliccare sul pulsante Aggiungi, posizionato al di sopra della riga di intestazione, e selezionare dal menu a tendina i dati identificativi della gara. Quindi salvare i dati pigiando sul tasto Aggiungi in basso a destra.

La procedura di aggiudicazione è declinata dal sistema secondo le seguenti informazioni:

CIG Codice identificativo di gara: da valorizzare solo se pertinente. Se la gara indetta dal beneficiario non richiede l' identificazione da parte dell'ANAC l'utente dovrà selezionare dal menù a tendina l'atto che ne motiva l'esenzione; leriidiaa<br>eriiliaa<br>aacaaeno

Codice della procedura: indicare un codice che possa identificare la procedura di affidamento;

Tipologia procedura di aggiudicazione: selezionare dal menu a tendina la tipologia di gara espletata per la selezione del contraente (affidamento diretto, procedura ristretta, procedura negoziata. ..);

Modalità di realizzazione: selezionare dal menu a tendina le modalità di realizzazione della gara (contratto di appalto, realizzazione in economia, concessione, affidamento a contraente generale... .);

Descrizione procedura di aggiudicazione: indicare l'oggetto dell'affidamento;

Data pubblicazione: indicare la data di pubblicazione dell'avviso o del bando di gara, se non pertinente indicare la data di richiesta preventivi o di invito alla presentazione delle offerte;

Importo a base d'asta: indicare l'importo a base d'asta oggetto dell'affidamento al netto dell'IVA;

Importo aggiudicato: indicare l'importo post gara al netto del ribasso d'asta escluso IVA.;

Data aggiudicazione procedura: indicare la data di aggiudicazione definitiva al soggetto affidatario contraente risultante da determina, verbale, lettera di accettazione/acquisizione preventivo o altro documento attestante l'affidamento della gara;

Spuntando la casella a sinistra della stringa si attiveranno le funzioni **Modifica, Elimina** e Carica **allegat**i.

La compilazione dell'Attestazione di gara, rilasciata dal sistema al termine del caricamento della **procedura , spetta a ll'Amminis trazione re egionale e certifica la legittim ità degli a affidamenti oggetto di verifiche e controlli d a parte deg gli uffici com mpetenti. aai**

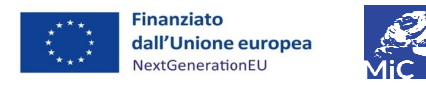

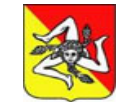

**1INISTERO** 

**JLTURA** 

DELLA

**Regione Siciliana Assessor rato dei Beni C Culturali e dell' Identità Sicilia** Dipartimento dei Beni Culturali e dell'Identità Sicilia *2a***na ana**

*Manu uale Utente e ReGiS Sog ggetti Sub a attuatori – P PNRR Linea a intervento o M1C3 I2.2 Archit tettura Rura ale – Region ne Siciliana*

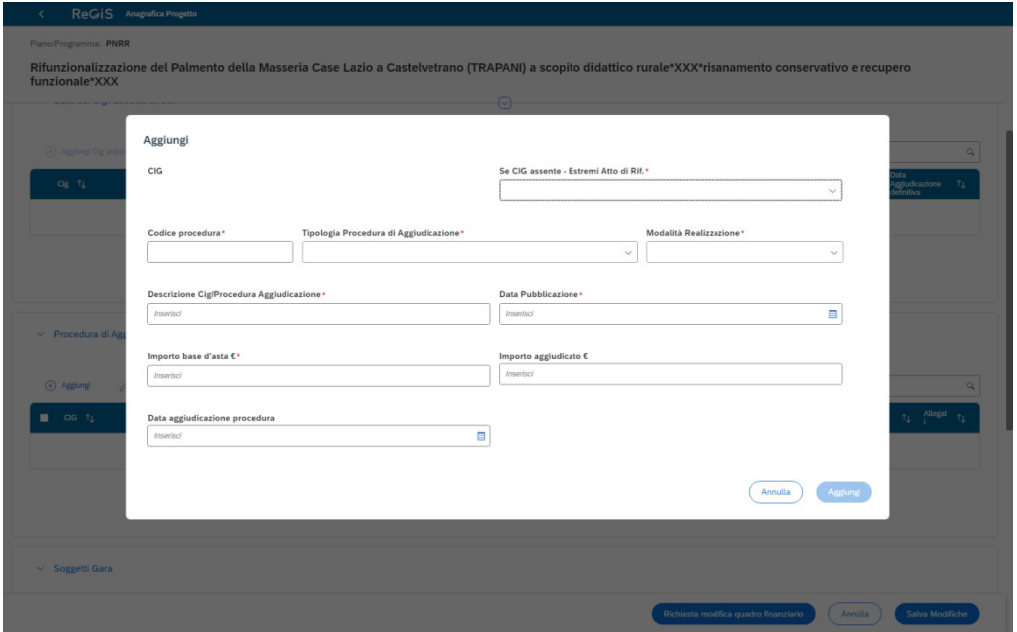

*Fig gura 31 – P Procedura a ggiudicazio one*

# **Sog ggetti gara**

A seguire il caricamento degli affidamenti, l'utente provvederà all'inserimento dei soggetti che hanno partecipato alla selezione oggetto della procedura di aggiudicazione. A seguire il caricamento degli affidamenti, l'utente provvederà all'inserimento dei soggetti che<br>hanno partecipato alla selezione oggetto della procedura di aggiudicazione.<br>Indicare nel dettaglio le informazioni identifica

tutte le ditte invitate a presentare un offerta o un preventivo di spesa.

## La procedura di caricamento nella presente sottosezione è suddivisa in due fasi:

• Associazione dei soggetti coinvolti nella gara alla procedura di affidamento → Cliccando sul tasto Aggiungi, posizionato al di sopra della stringa di intestazione, l'apertura di un popup consentirà all'utente di associare il soggetto da censire alla procedura di gara, selezionata fra quelle già presenti a sistema. Per salvare l'associazione premere sul pulsante Aggiungi in basso a destra. اړ<br>a

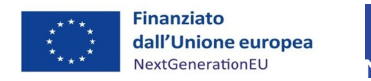

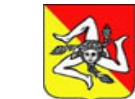

**MINISTERO** 

**CULTURA** 

**DELLA** 

Manuale Utente ReGiS Soggetti Sub attuatori - PNRR Linea intervento M1C3 I2.2 Architettura Rurale - Regione Siciliana

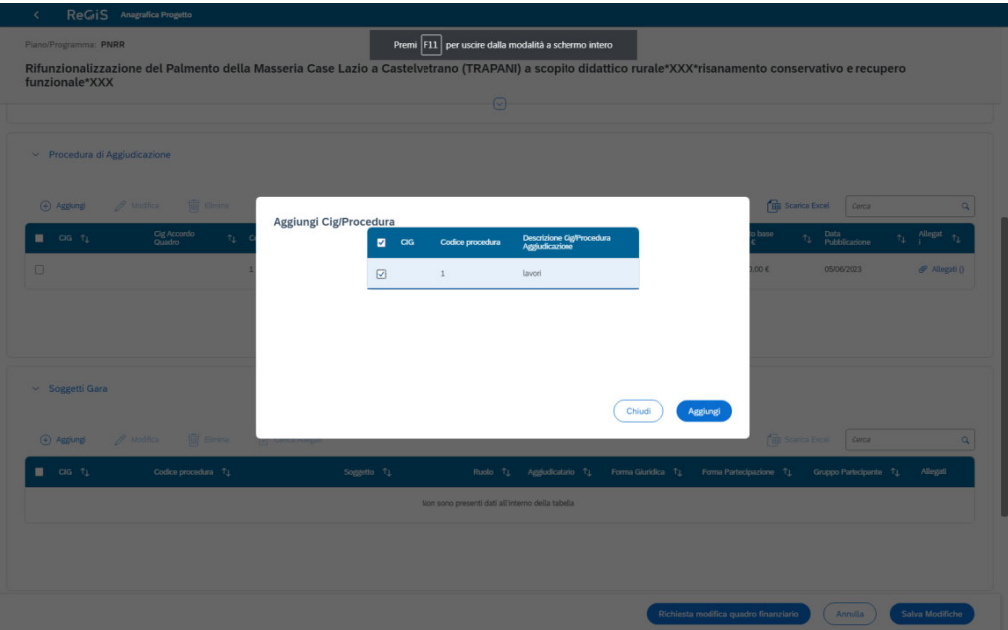

Figura 32 - Associazione Soggetti gara

Inserimento dei soggetti coinvolti nella procedura di gara → Selezionare la stringa di  $\bullet$ riferimento quindi cliccare sul tasto Modifica posizionato al di sopra della riga di intestazione, una finestra di dialogo consentirà all'utente la ricerca per codice fiscale/partita IVA del soggetto da censire ed il caricamento delle ulteriori informazioni identificative (CF/PI soggetto partecipante, ruolo, gruppo partecipante, forma di partecipazione, aggiudicatario). Per confermare l'inserimento premere sul pulsante Salva in basso a destra.

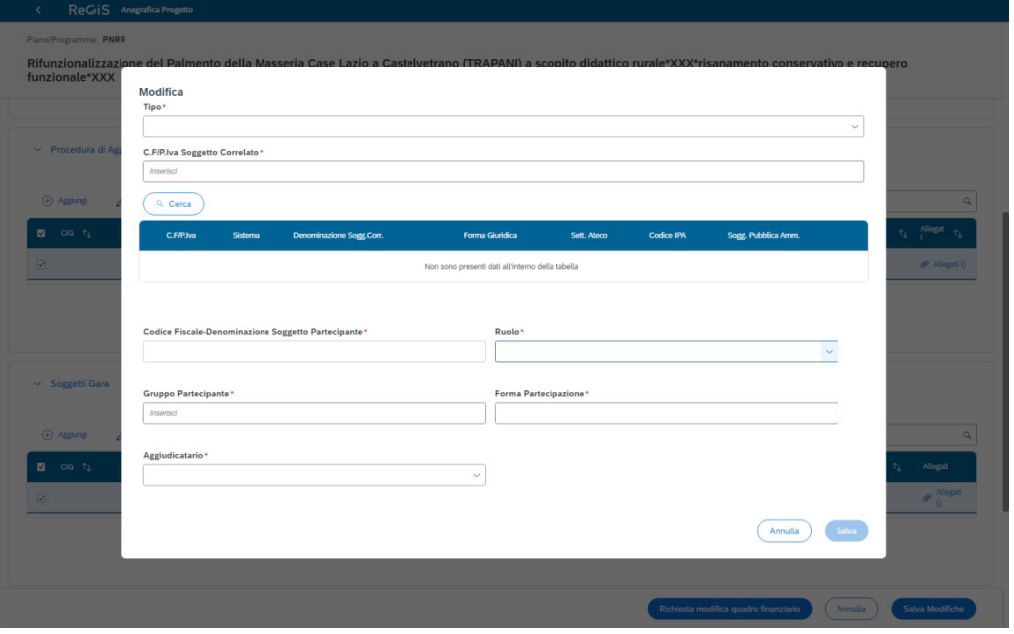

Figura 33 - Inserimento Soggetti gara

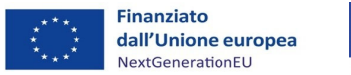

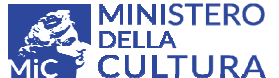

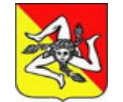

Spuntando la casella a sinistra della stringa si attiveranno le funzioni **Modifica, Elimina** e **Carica** *allegati. Manu uale Utente e ReGiS Sog ggetti Sub a attuatori – P PNRR Linea a intervento o M1C3 I2.2 Archit tettura Rura ale – Region ne Siciliana* **ae**

## **Ele nco subapp paltatori e c component ti RTI**

<u>Sezione da implementare solo nell'ipotesi di subappalto delle lavorazioni o di esecuzione delle</u> **opere a cu ura di un rag ggruppame ento tempo raneo di im mprese.**

Il beneficiario deve registrare a sistema i soggetti affidatari in subappalto della realizzazione di parte delle lavorazioni previste nella progettualità esecutiva e le imprese che concorrono alla realizzazione delle opere in forma associata di Raggruppamento temporaneo.

L'implementazione della presente sottosezione segue le stesse regole della precedente e pertanto si delinea a anch'essa in n due fasi:

• Associazione dei soggetti subappaltatori ed RTI alla procedura di gara → Cliccando sul tasto Aggiungi, posizionato al di sopra della stringa di intestazione, l'apertura di un popup consentirà all'utente di associare il soggetto da censire alla procedura di gara, selezionata fra quelle già presenti a sistema. Per salvare l'associazione premere sul pulsante Aggiungi in basso a destra. dia<br>.o<br>.op

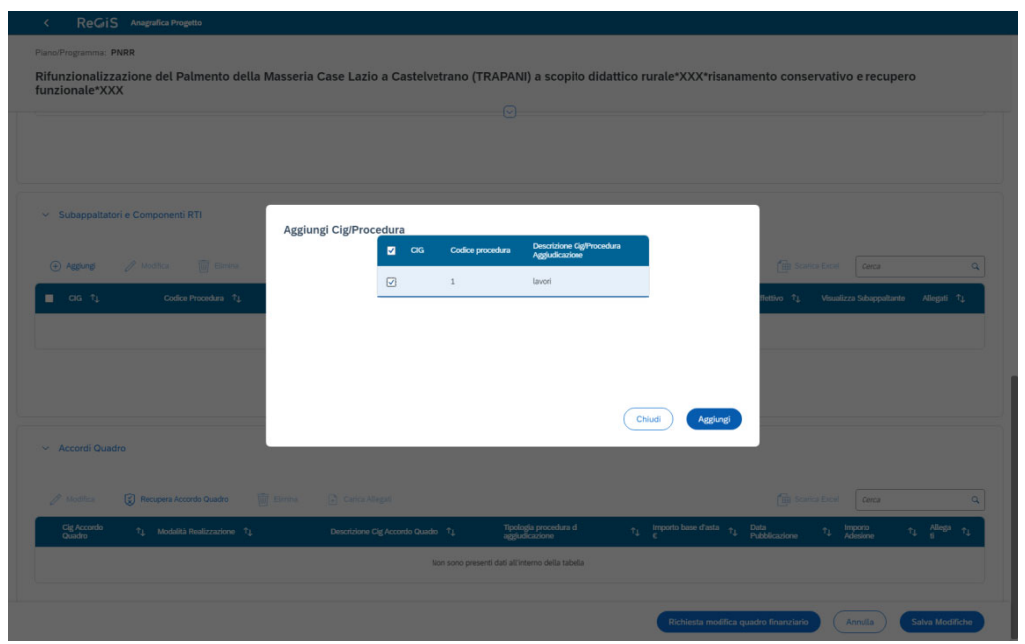

*Figura a 34 – Assoc ciazione Sub bappaltato ri e RTI*

• Inserimento dei soggetti subappaltatori e delle RTI → Selezionare la stringa di riferimento quindi cliccare sul tasto Modifica posizionato al di sopra della riga di intestazione, una finestra di dialogo consentirà all'utente la ricerca per codice fiscale/partita IVA del soggetto da censire ed il caricamento delle ulteriori informazioni identificative delle ditte subappaltatrici e delle imprese componenti del raggruppamento temporaneo (ruolo, oggetto del subappalto se pertinente, data del contratto di subappalto o dell'accordo di o<br>iao<br>.e<br>di

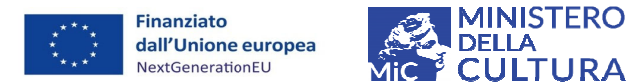

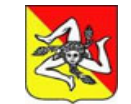

**II TURA** 

**Regione Siciliana Assessor rato dei Beni C Culturali e dell' Identità Sicilia** Dipartimento dei Beni Culturali e dell'Identità Sicilia *2a***na ana**

*Manu uale Utente e ReGiS Sog ggetti Sub a attuatori – P PNRR Linea a intervento o M1C3 I2.2 Archit tettura Rura ale – Region ne Siciliana*

associazione temporanea e importo del subappalto o della quota di opere affidate alla associazione temporanea e importo del subappalto o della quota di opere affidate alla<br>singola impresa del raggruppamento). Per confermare l'inserimento premere sul pulsante **Salv va** in basso a destra.

Spuntando la casella a sinistra della stringa si attiveranno le funzioni **Modifica, Elimina** e **Carica allegati.**

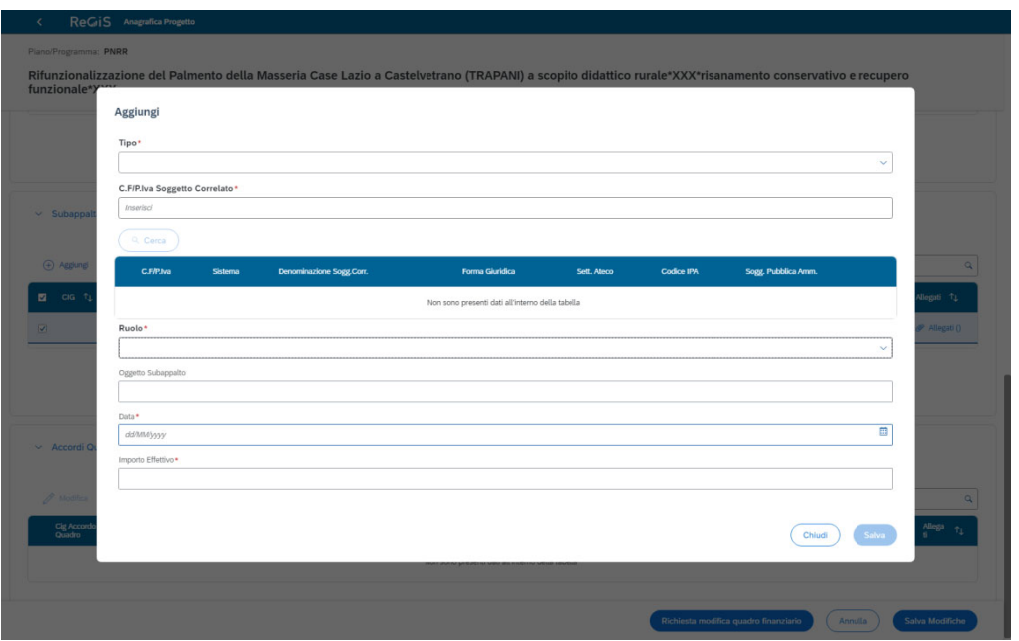

*Figura a 35 – Inser rimento Sub bappaltator ri e RTI*

**Acc cordi Quadr ro**

**Sottosezio one non per rtinente per r la tipologi ia di operaz zioni finanz ziate**

**\*\*\***

E' possibile scaricare in formato excel un report delle informazioni inserite accedendo alla funzionalit tà **Scarica Ex xcel** in alto a destra di ogni sottos sezione.

#### 4.9 9 ALLEGATI

Nella sezione Allegati è possibile inserire la documentazione richiesta a corredo del progetto monitorato.

Per caricare un file da pc locale  $\rightarrow$  Cliccare sull'icona **Carica allegati** e selezionare dal menu a tendina la cartella di destinazione (Altro documento, Checklist DNSH, Contenziosi, Relazioni stato attuazione progetto) quindi effettuare l'upload dei file cliccando su Sfoglia. la<br>o<br>o

Una volta caricato il file da locale, il sistema rilascia un messaggio di avvenuto caricamento file.

Per maggiori dettagli si rimanda alla sezione funzionalità paragrafo 3.2 del Manuale.

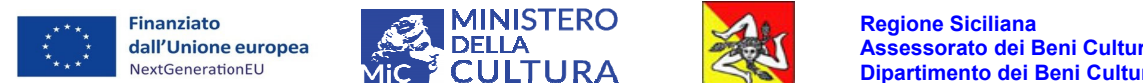

*Manu uale Utente e ReGiS Sog ggetti Sub a attuatori – P PNRR Linea a intervento o M1C3 I2.2 Archit tettura Rura ale – Region ne Siciliana*

Spuntando la casella a destra della stringa si attiva la funzione **Rimuovi**.

E' possibile cestinare il documento selezionato cliccando sull' icona di riferimento.

E' possibile scaricare in formato excel un report delle informazioni inserite accedendo alla funzionalità Scarica Excel in alto a destra di ogni sottosezione.

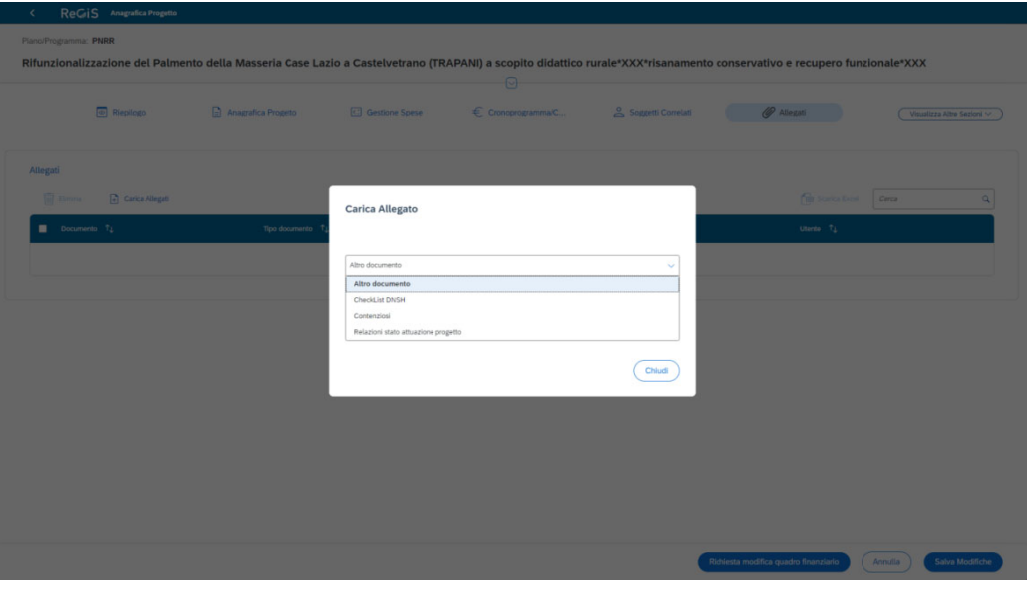

*Figu ura 36 ‐ Alle egati*

## **5. DOCUMENTAZIONE DA ALLEGARE SU REGIS**

Al fine di ottemperare agli obblighi di monitoraggio sottoscritti in sede di accettazione del contributo, il soggetto beneficiario deve allegare la documentazione probante la realizzazione fisica, economica e procedurale dell'intervento monitorato e renderla disponibile per la consultazione e le verifiche amministrativo-contabili, sulla piattaforma ReGiS, così come disposto al capitolo 11 del Vademecum per l'attuazione dei progetti e la rendicontazione delle spese sostenute v.1, adottato dal Dipartimento dei Beni culturali e dell'Identità siciliana con DDG n.1629 del 17/05/ /2023, ale<br>elaoe<br>ilio

Di seguito, indicazioni dettagliate sono riprodotte in una tabella riepilogativa dei principali passaggi da seguire per il corretto popolamento delle sezioni e sottosezioni del Catalogo *Configuraz zione e gest tione delle operazioni*.

## **DOCUMENTAZIONE DA CARICARE SULLA PIATTAFORMA REGIS:**

*Tabella esp plicativa*

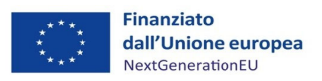

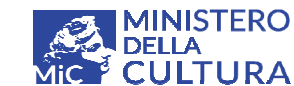

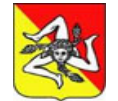

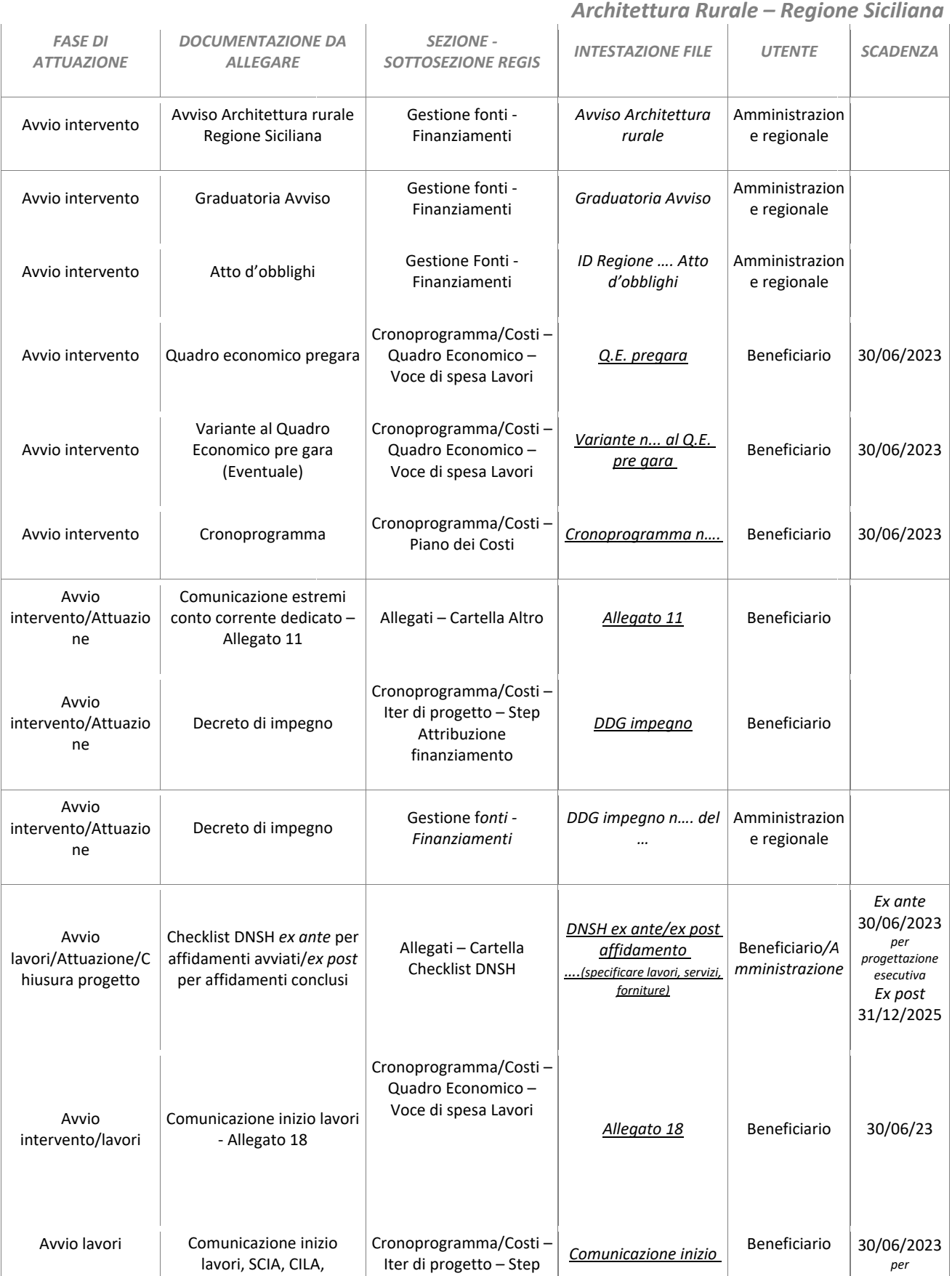

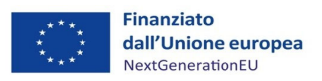

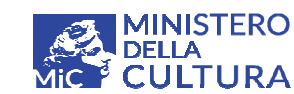

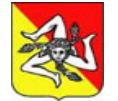

**Regione Assessor Dipartime Siciliana rato dei Beni C ento dei Beni C Culturali e dell' Culturali e dell' Identità Sicilia 'Identità Sicilia** *2a***na ana**

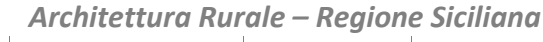

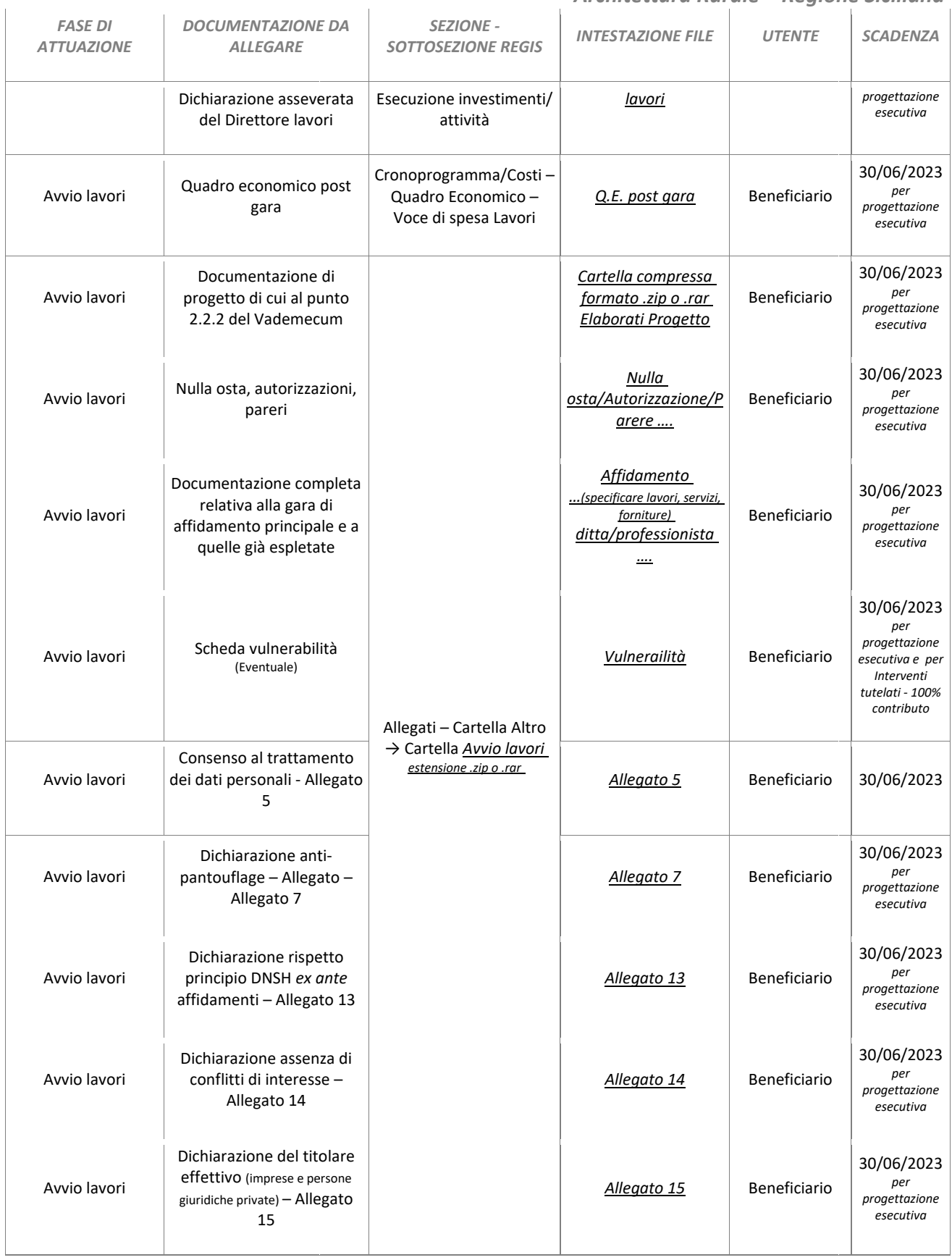

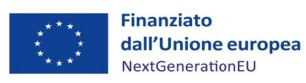

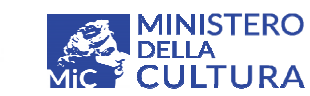

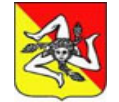

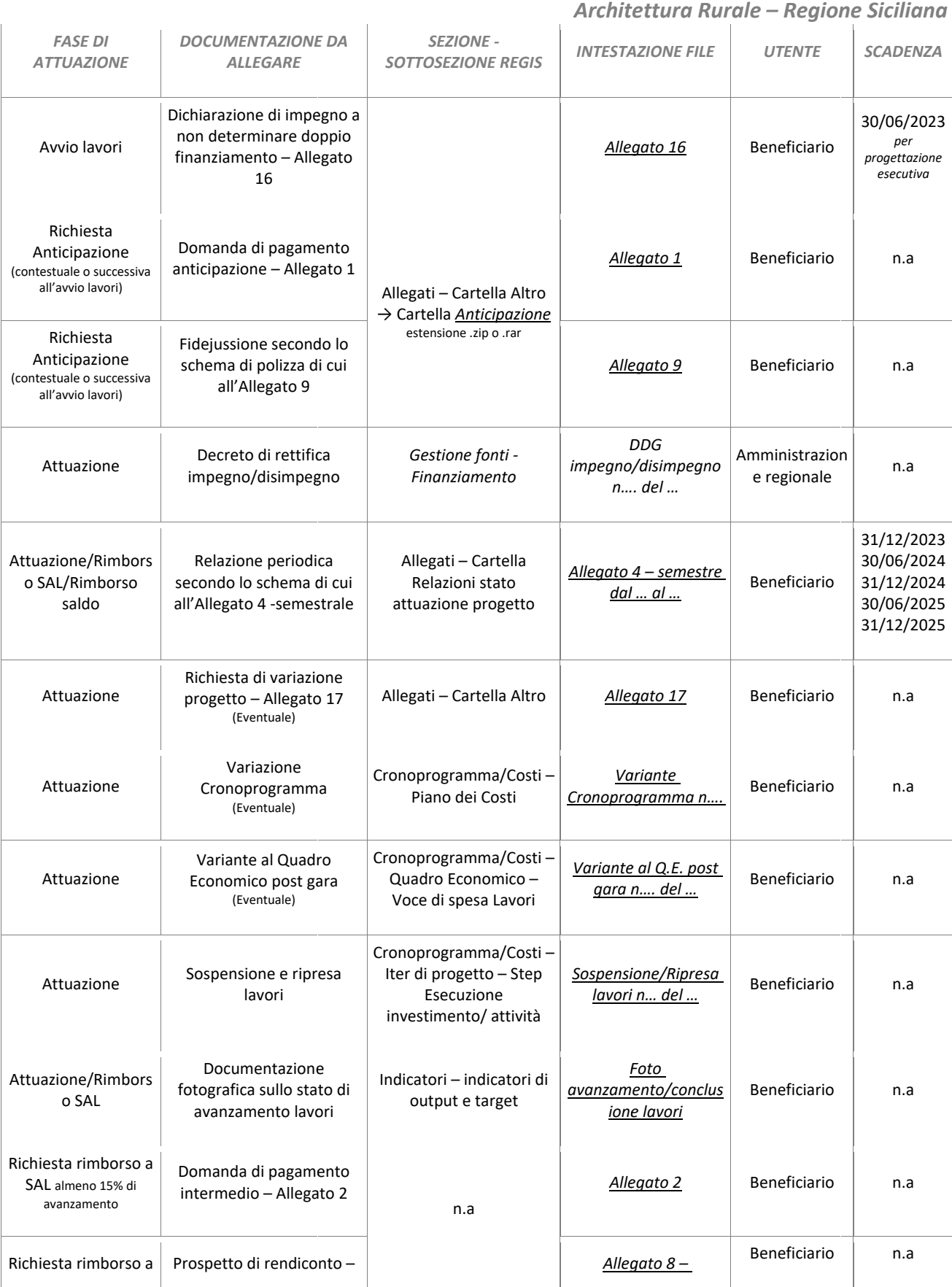

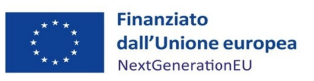

Richiesta rimborso a Dichi SAL

affid damenti conclu usi–

Allegato 13

conf flitti di interess se –

Allegato 14

arazione assen za di

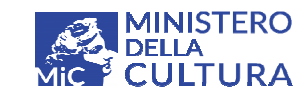

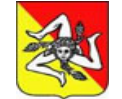

## *Manu uale Utente e ReGiS Sog ggetti Sub a attuatori – P PNRR Linea a intervento o M1C3 I2.2*

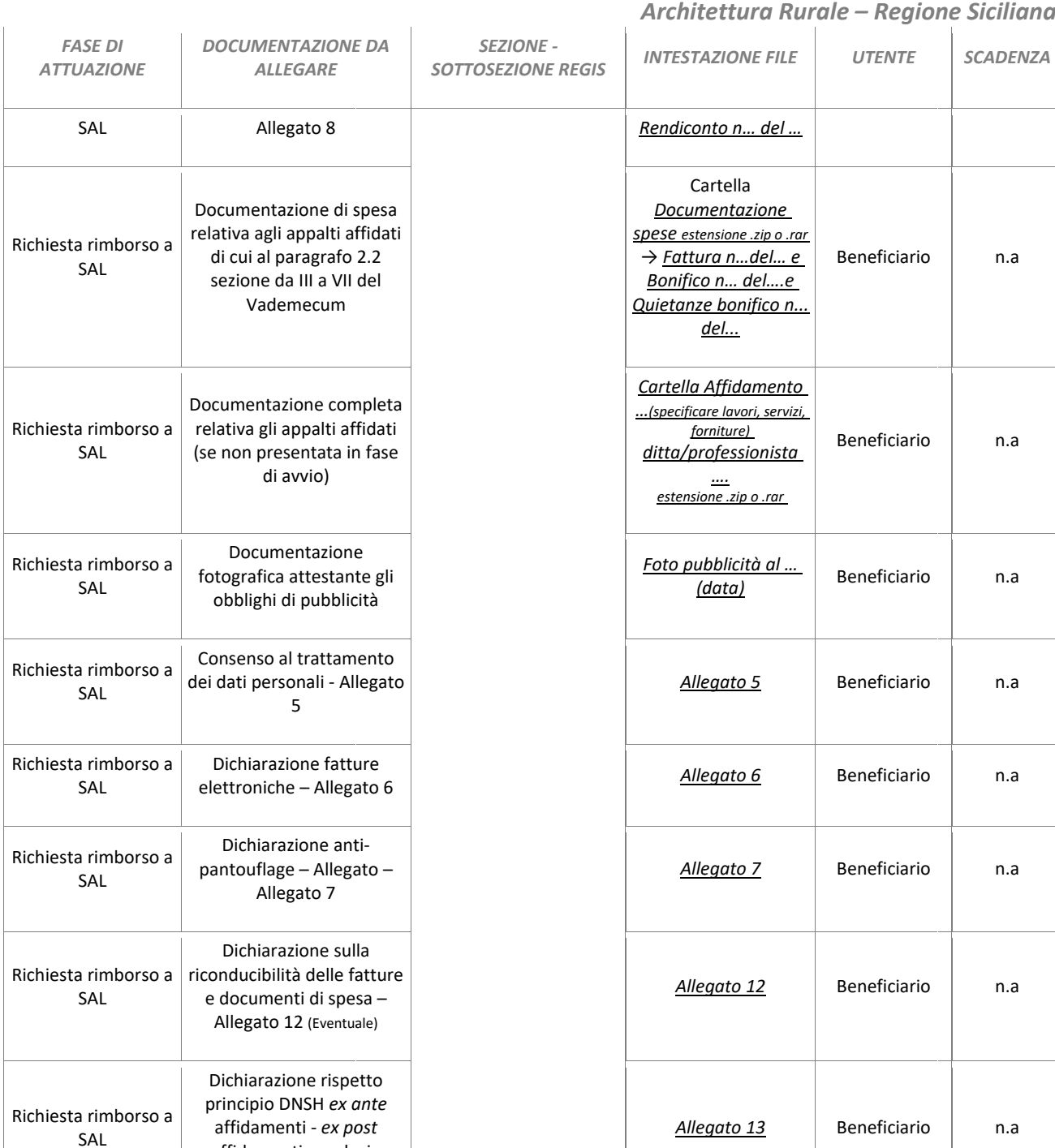

*Alle gato 14*

Beneficiario

n.a

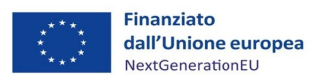

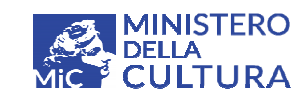

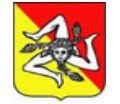

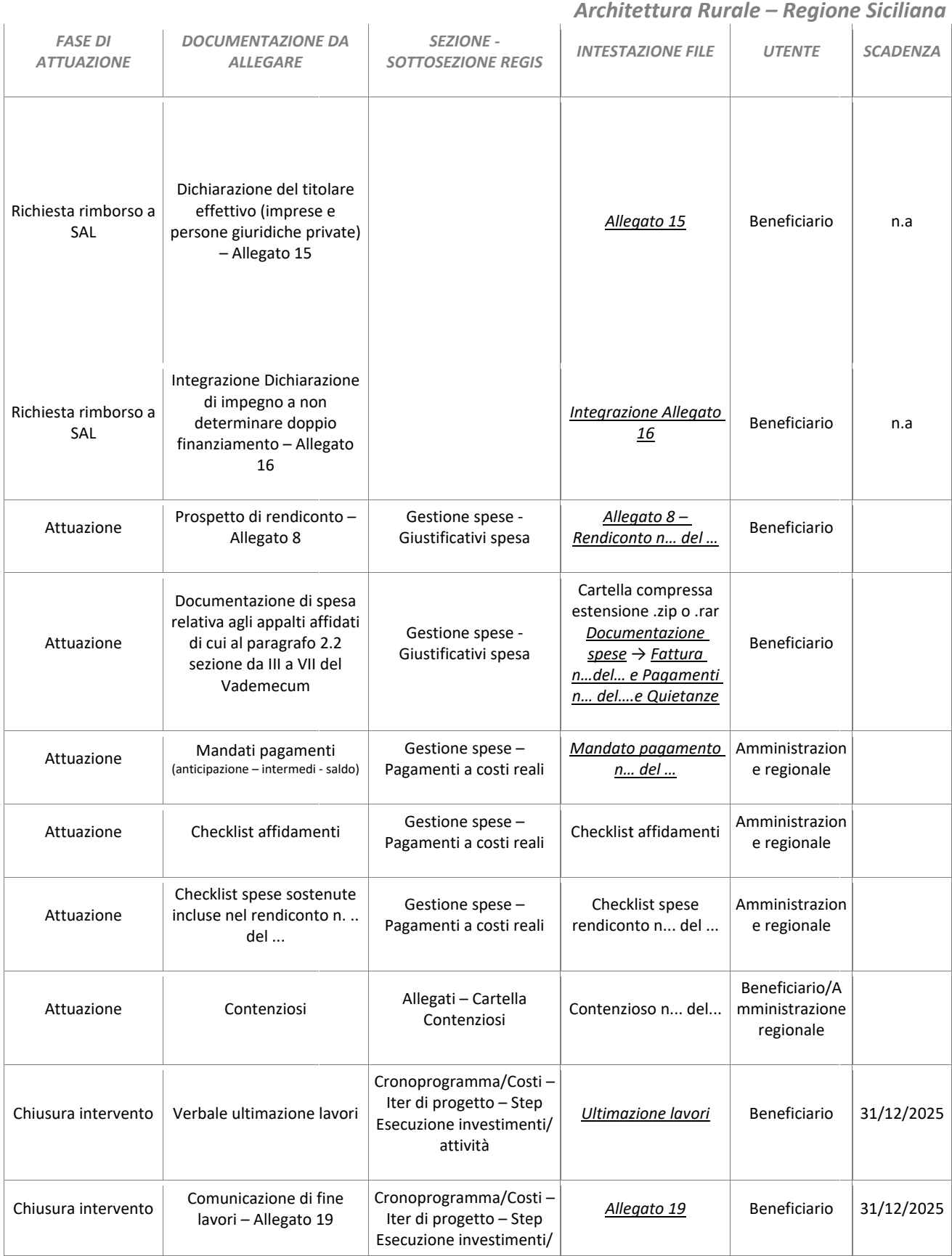

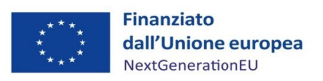

Richiesta Saldo

Dichiarazione rispetto princ cipio DNSH *ex a ante* affi damenti ‐ *ex po ost* affid damenti conclu usi–

Allegato 13

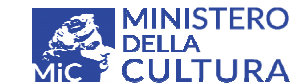

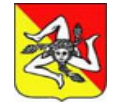

*Manu uale Utente e ReGiS Sog ggetti Sub a attuatori – P PNRR Linea a intervento o M1C3 I2.2*

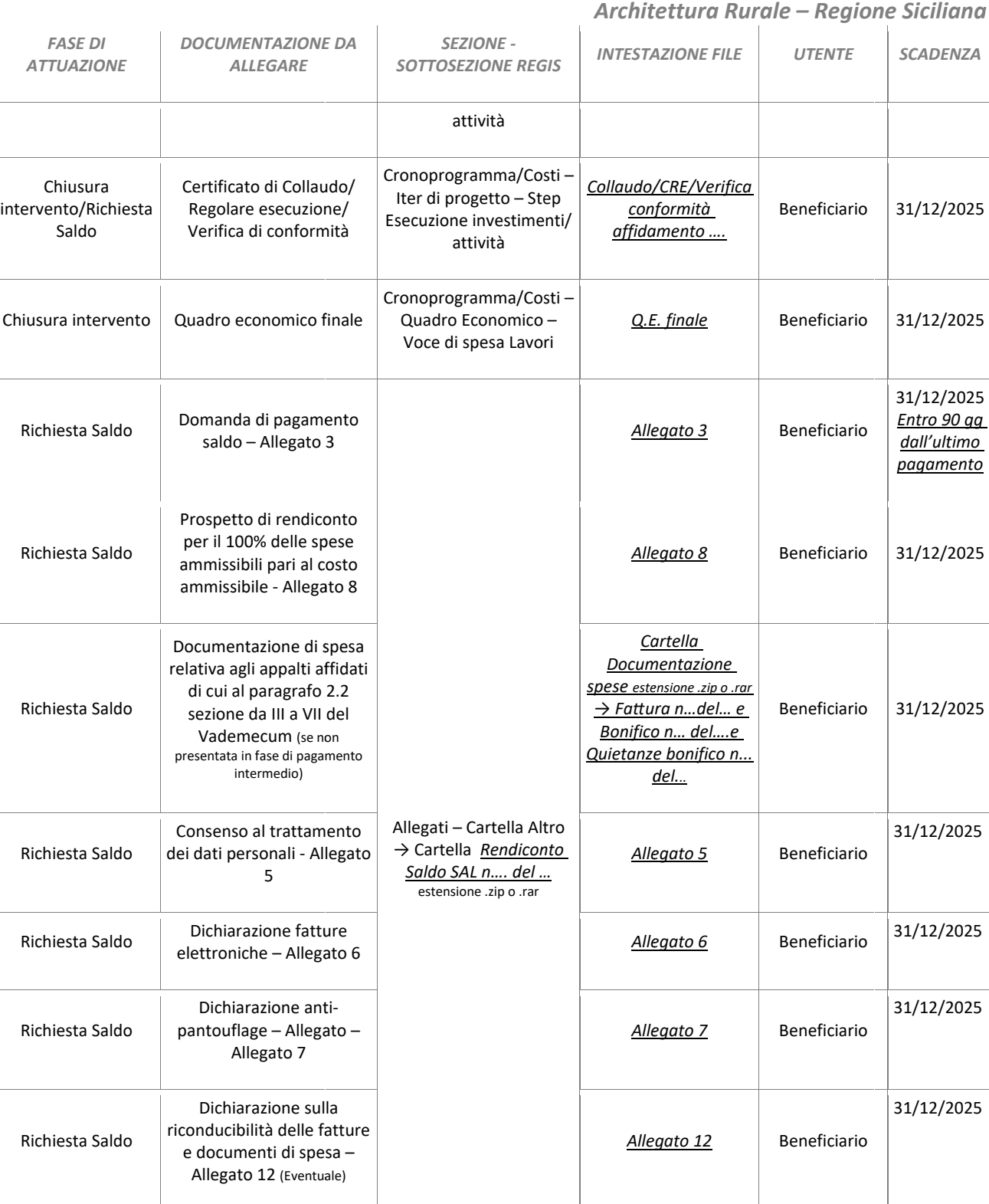

*Alle gato 13*

Beneficiario

31/12/2025

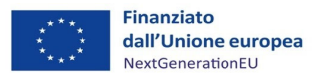

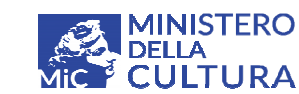

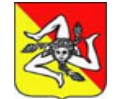

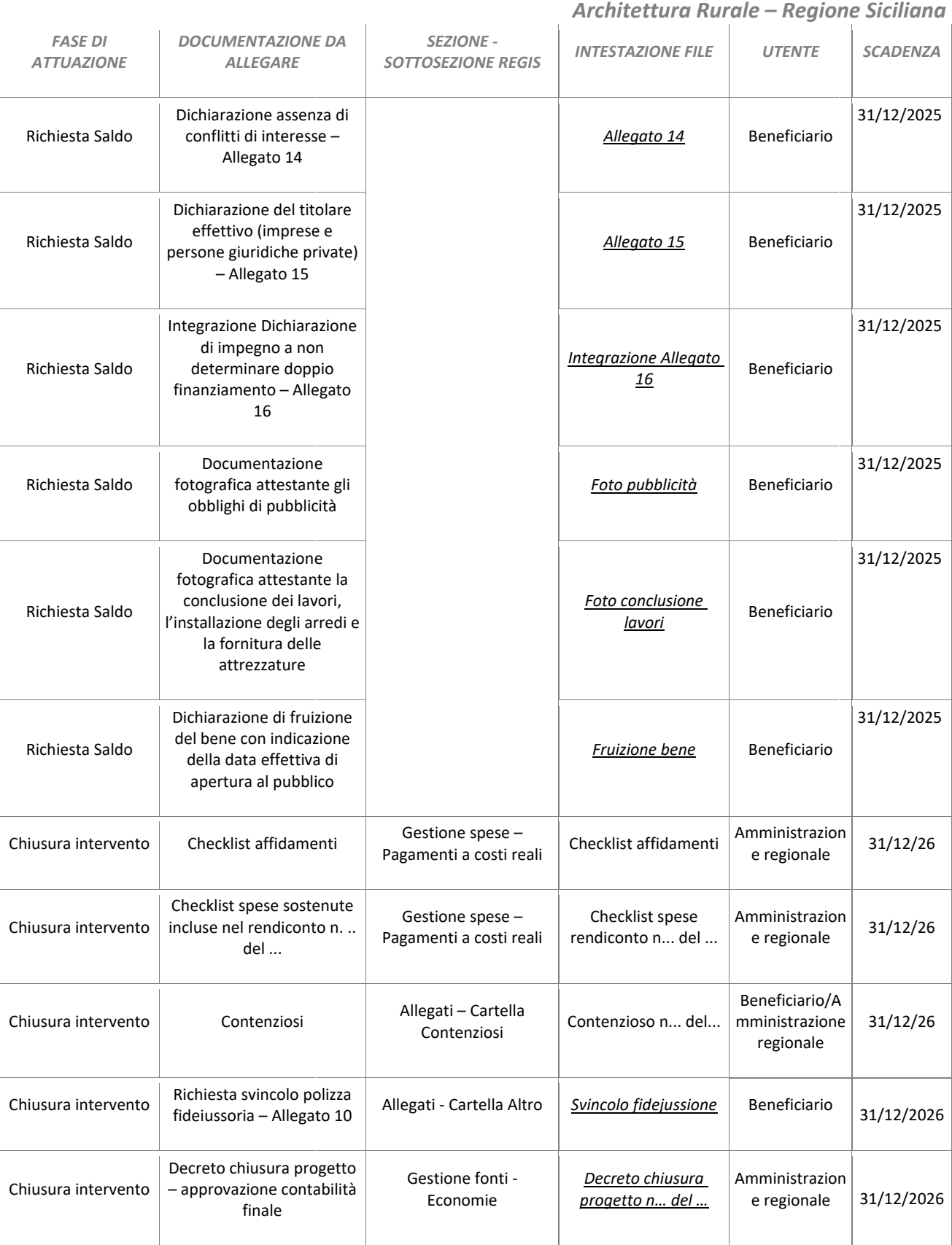

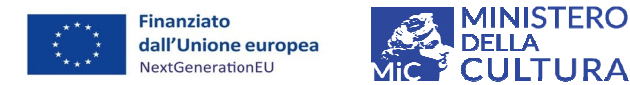

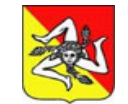

Manuale Utente ReGiS Soggetti Sub attuatori - PNRR Linea intervento M1C3 I2.2 Architettura Rurale - Regione Siciliana

### 6. CONTROLLI AUTOMATICI DI CONGRUITA' E QUALITA' DEL DATO E ALERT DEL SISTEMA

#### CONTROLLI ANAGRAFICI

- $\checkmark$  0001 Valorizzazione Localizzazione geografica
- $\checkmark$  0002 Valorizzazione Classificazione progetto
- $\checkmark$  0003 Valorizzazione Soggetto correlato
- $\checkmark$  0010 Verifica che il CUP non sia revocato o annullato e che lo Stato del Progetto non sia cancellato

#### CONTROLLI FINANZIARI-CONTABILI

- $\checkmark$  0004 Valorizzazione Finanziamento
- $\checkmark$  0005 Valorizzazione Costo ammesso
- ✓ 0007 Valorizzazione Piano dei Costi
- $\checkmark$  0008 Valorizzazione Quadro Economico
- $\checkmark$  0012 Verifica che l'importo del costo ammesso sia minore o uguale al finanziamento pubblico
- $\checkmark$  0015 Verifica che gli importi del quadro economico, del piano dei costi e del finanziamento complessivo al netto delle economie, coincidano.
- ✓ 0016 Verifica che l'importo degli impegni al netto dei disimpegni sia uguale o inferiore al finanziamento al netto delle economie
- $\checkmark$  0017 Verifica che l'importo dei disimpegni non sia superiore agli impegni
- $\checkmark$  0018 Verifica che l'importo dei pagamenti non sia superiore all' importo degli impegni

#### **CONTROLLI PROCEDURALI**

- $\checkmark$  0006 Valorizzazione Iter di progetto
- $\checkmark$  0014 Verifica che, se lo stato del progetto è in esecuzione devono essere valorizzate le fasi procedurali (iter progetto, crono programma, piano dei costi, procedure di aggiudicazione)
- $\checkmark$  0019 Verifica la presenza di un soggetto aggiudicatario con relativo ruolo per ogni procedura di gara.

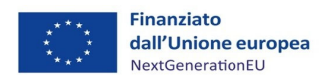

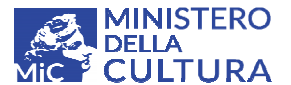

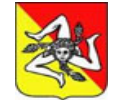

Manuale Utente ReGiS Soggetti Sub attuatori - PNRR Linea intervento M1C3 I2.2 Architettura Rurale – Regione Siciliana

### **CONTROLLI FISICI**

- $\checkmark$  0009 Verifica di almeno un indicatore non cancellato logicamente
- $\checkmark$  0013 Verifica che sia valorizzato il valore programmato di tutti gli indicatori associati al progetto in fase di avvio ed esecuzione (valore realizzato in fase di chiusura progetto)

### 7. ASSISTENZA

L'Utente per problematiche di natura tecniche, legate al funzionamento della piattaforma informatica ReGiS, potrà rivolgersi al supporto tecnico della SOGEI che ne gestisce l'assistenza.

Per aprire un ticket di richiesta assistenza  $\rightarrow$  Cliccare sul link presente nella home page del portale Area RGS o nella sezione Utilità del Launchpad iniziale del sistema informativo ReGiS.

Per questioni di natura amministrativa legate all'applicazione del Manuale e del Vademecum per l'attuazione e la rendicontazione, il beneficiario può contattare telefonicamente il Servizio V Valorizzazione e Promozione del patrimonio culturale pubblico e privato del Dipartimento dei Beni culturali e dell'Identità siciliana della Regione Siciliana ai seguenti numeri 0917071828 -0917071645.

A breve sarà attivata una mail ordinaria dedicata alla presentazione delle richieste di assistenza.

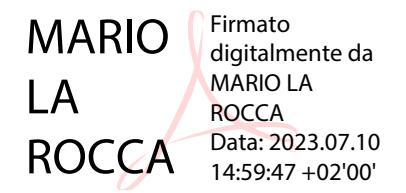